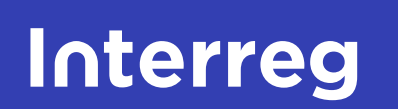

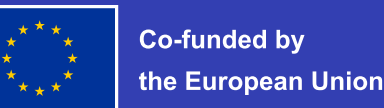

**Northern Periphery and Arctic** 

# Mini site CMS manual

A guide to managing Interreg NPA mini sites 2024-2027

 $\bullet$ 

### Fundamentals

- 04 Dashboard
- 05 Tabs in the navigation
- 06 Page tree structure
- 07 Configure settings

## Creating & Editing content

09 Editor fundamentals

10 How to save and preview

11 How to publish

12 How to create Block Links

25 How to build the Front **Page** 

13 Managing media folders

14-15 Image aspect ratios

## Get to know the building blocks

17 Accordion Block

18 50/50 Block

19 CTA Block

20 Item Block

- 21 Image Slider Block
- 22 Video Block
- 23 RTE Block

### Building pages

26 How to create News & Events

27 How to build the News/ Event Page

28 How to build the About The Project Page

29 How to build the Outputs & Results Page

30 How to build the Contact Page

31 How to build the Resources Page

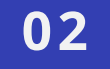

# List of contents

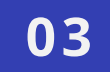

# Fundamentals

Interreg NPA 2024 - 2027 CMS Manual

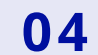

# Dashboard

### Acces the Umbraco backoffice

Before entering Umbraco backoffice you will have to login through the login screen. Fill in your email and password.

### Dashboard

Once you're logged in you will immediately the dashboard. It is from here you manage your website.

The dashboard has different areas you can access from the navigation at the top. Throughout this guide you will get to know these areas and what you can do with them.

On the lefthand side you see the content tree. It is from here that you edit page structure and block content.

### Note: Everything that is greyed out will not be accessible to you from the tree structure

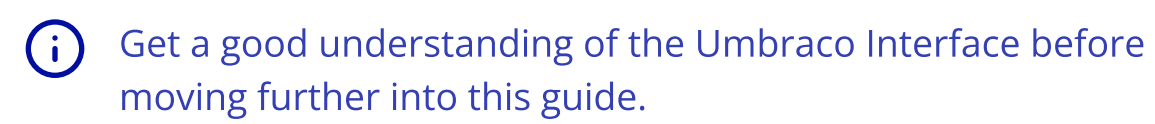

[Go to Umbraco Introduction](https://docs.umbraco.com/umbraco-cms/fundamentals/backoffice#section)

[Get to know Umbraco interface](https://docs.umbraco.com/umbraco-cms/tutorials/editors-manual/getting-started-with-umbraco/umbraco-interface) 7

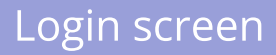

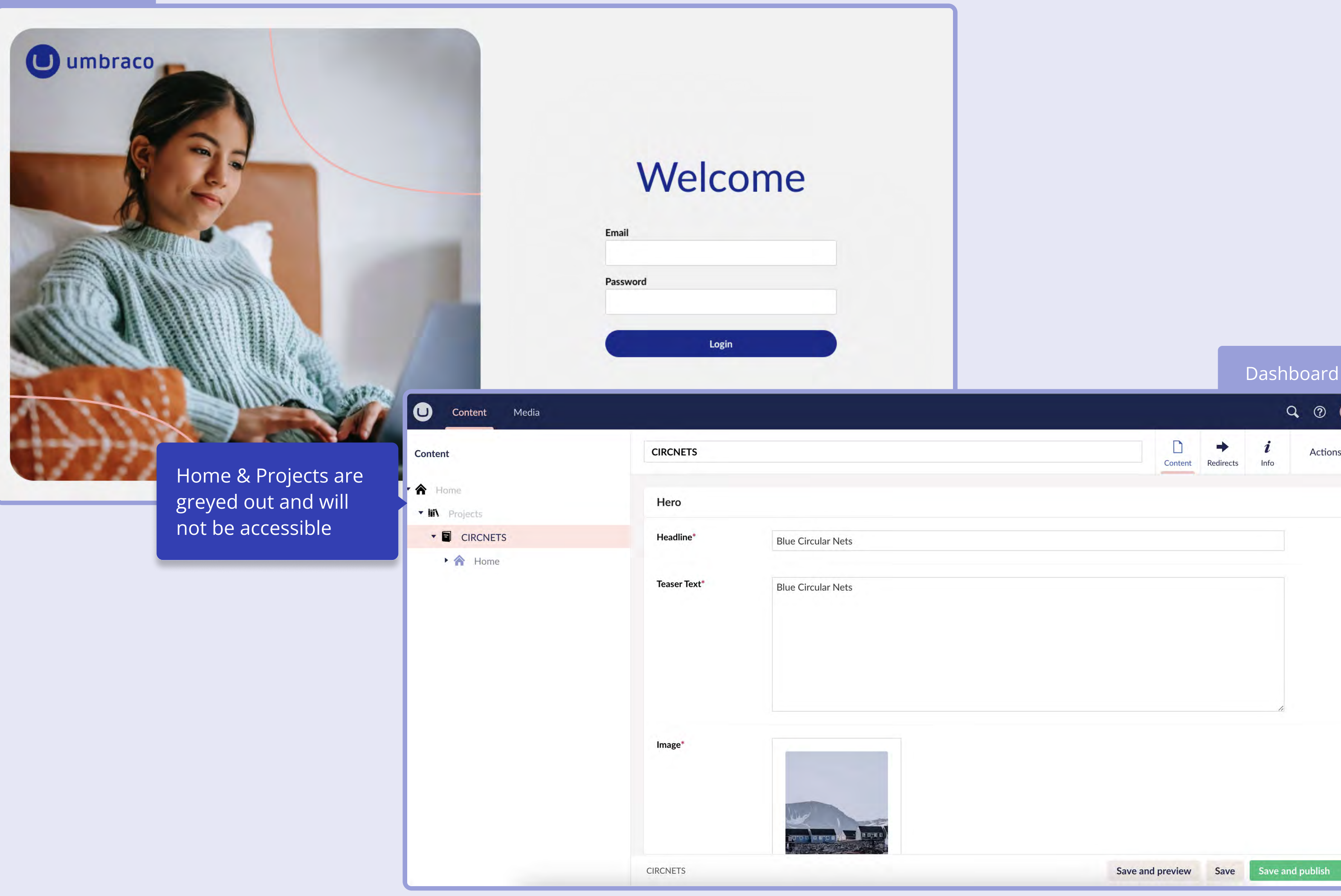

 $Q \odot$ Actions -Save and publish

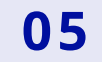

# Tabs in the navigation

## Get to know the tabs in the navigation

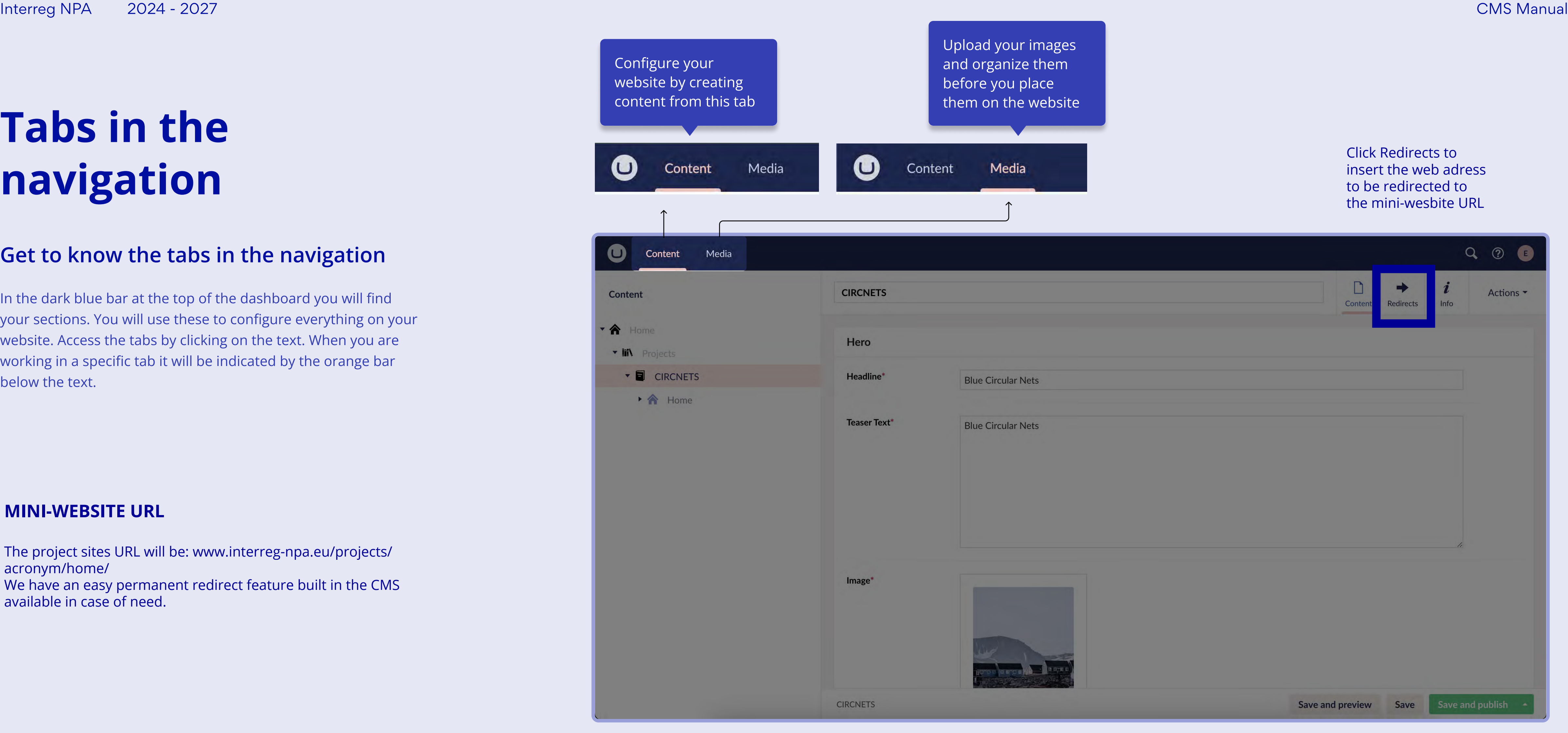

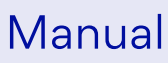

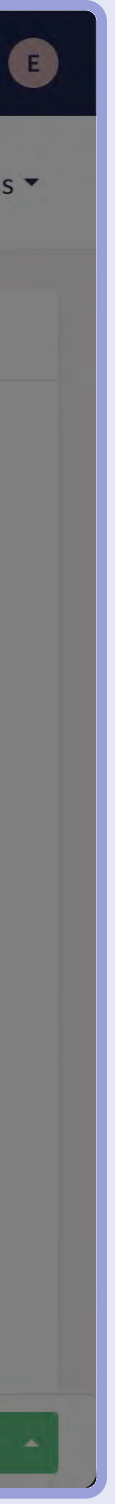

In the dark blue bar at the top of the dashboard you will find your sections. You will use these to configure everything on your website. Access the tabs by clicking on the text. When you are working in a specific tab it will be indicated by the orange bar below the text.

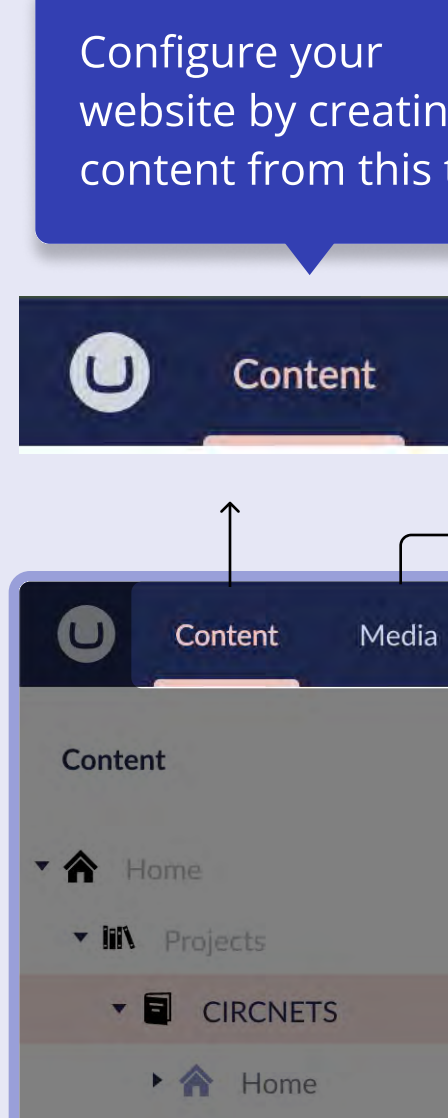

### **MINI-WEBSITE URL**

The project sites URL will be: www.interreg-npa.eu/projects/ acronym/home/ We have an easy permanent redirect feature built in the CMS available in case of need.

06

# Page tree structure

## Opening page tree

Your content is organized in a tree structure. This means that each page is placed on a specific level. Navigate through the levels by clicking the arrow in the left hand side of each page level.

## Navigate to the right page

When entering umbraco you are imidiately met by the home page. From here you are able to edit the page from the left hand panel.

In order to access the page structure click on the home button to see the different pages that is created on your site.

> It is recommended to look through the following guide. Here you will get to know the basics of umbraco structure.

[Learn Umbraco Tree structure](https://docs.umbraco.com/umbraco-cms/fundamentals/backoffice#tree) 7

 $\bigodot$ 

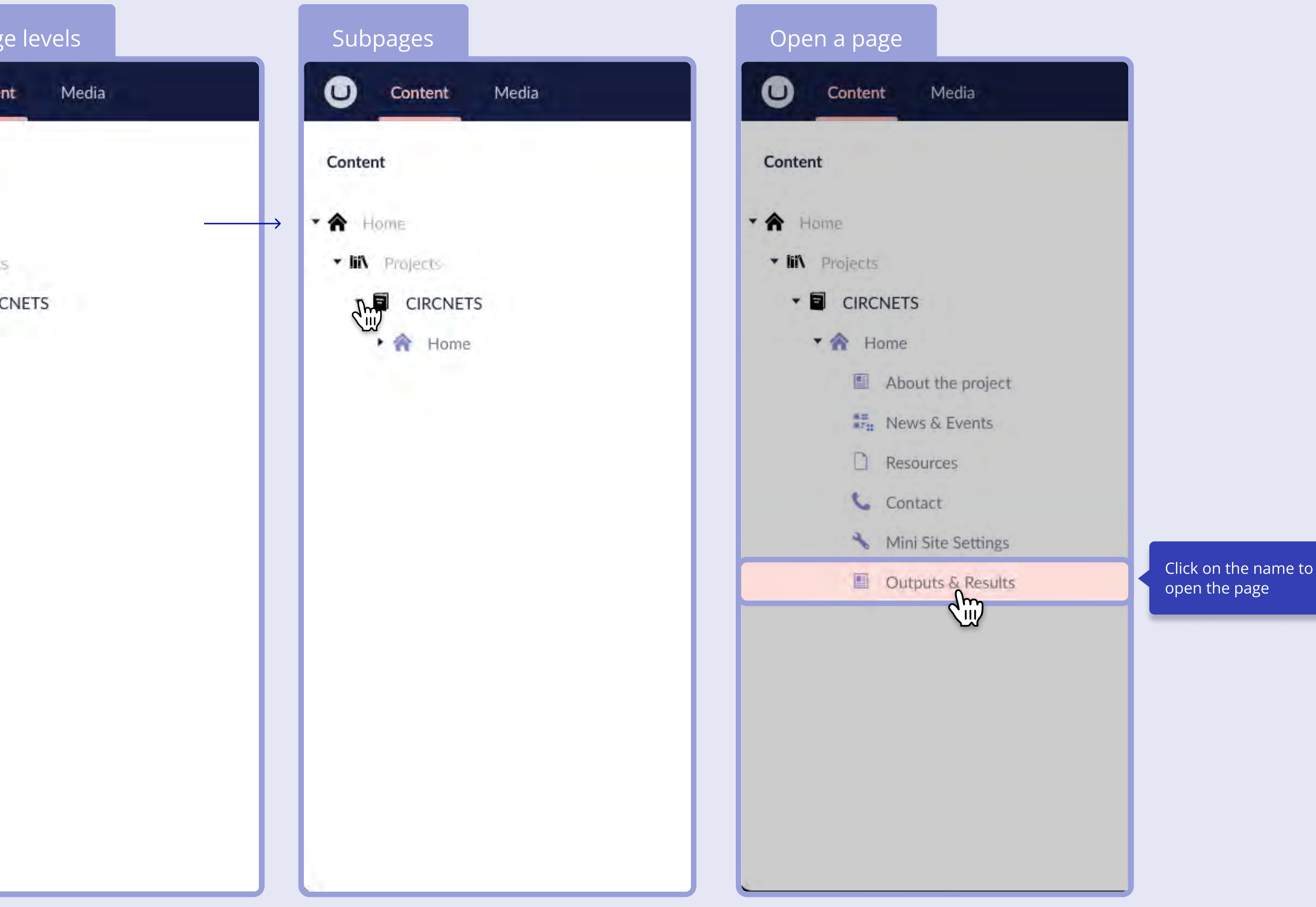

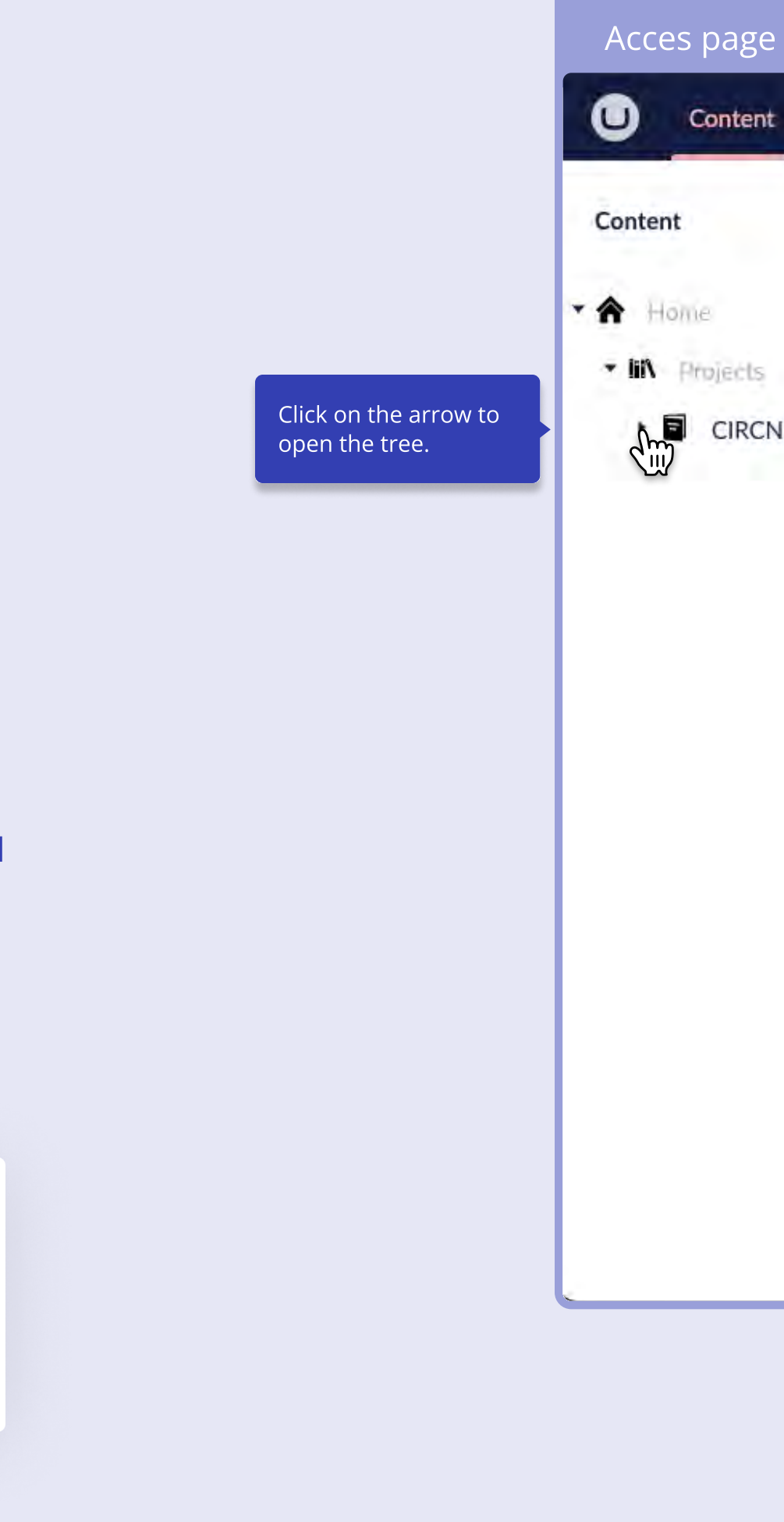

### **MINI-WEBSITE URL**

The project sites URL will be: www.interreg-npa.eu/projects/acronym/home/ This turned out to be a necessary choice instead of using subdomains like in the past e.g. acronym.interregnpa.eu . We have an easy permanent redirect feature built in the CMS available in case of need.

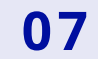

### Create logo & Footer

Before you start creating all the content for your website create set up the logo and footer. The settings you choose from this area will displayed across your website.

Before you upload your logos make sure to upload two versions to your media folder.

- Your project logo with blue text (300x124px) (Transparent)
- Your project logo with white text (300x124px) (Transparent)

## Upload logo

- 1. Click the "Add" square
- 2. Choose your default logo by picking it from your media folder
- 3. Preview it by clicking "Save and preview"

### Logos you need

# Configure settings **THIS OPTION IS CURRENTLY DISABLED THE PROGRAMME LOGO WILL DISPLAY BY DEFAULT**

Content

**合** Home

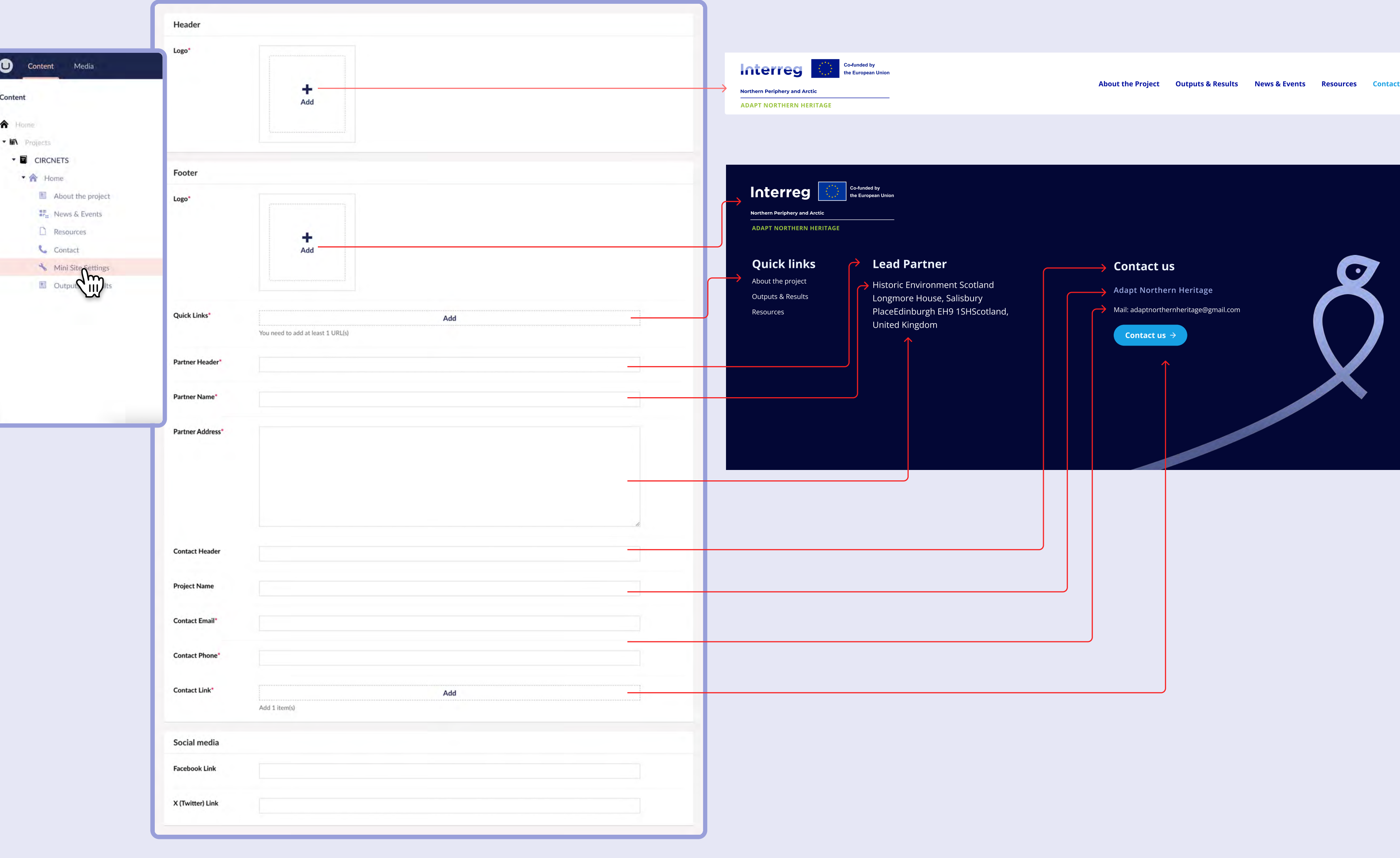

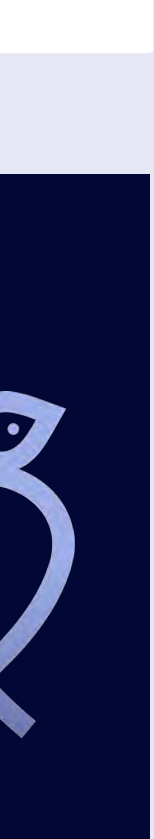

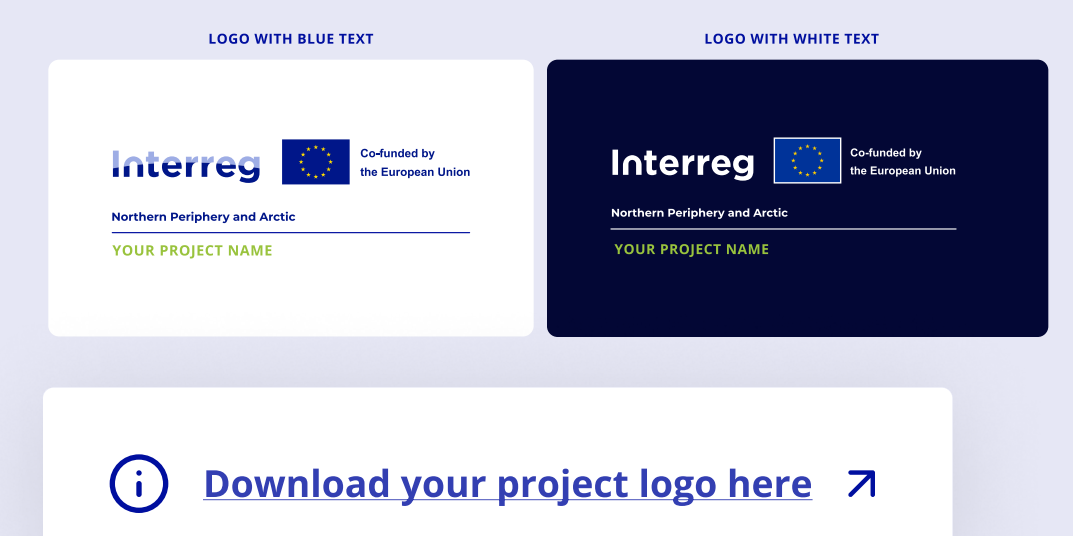

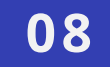

# Creating & Editing content

Interreg NPA 2024 - 2027 CMS Manual

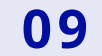

# Editor fundamentals

Before you enter your journey of editing the Interreg NPA mini website it is essential that you get to know the features that you have as an editor. Dive into the Umbraco Editors Manual - That way you have the best understanding of the following editor guide.

Note: Not every feature in Umbraco docs is available for the Project Mini Websites

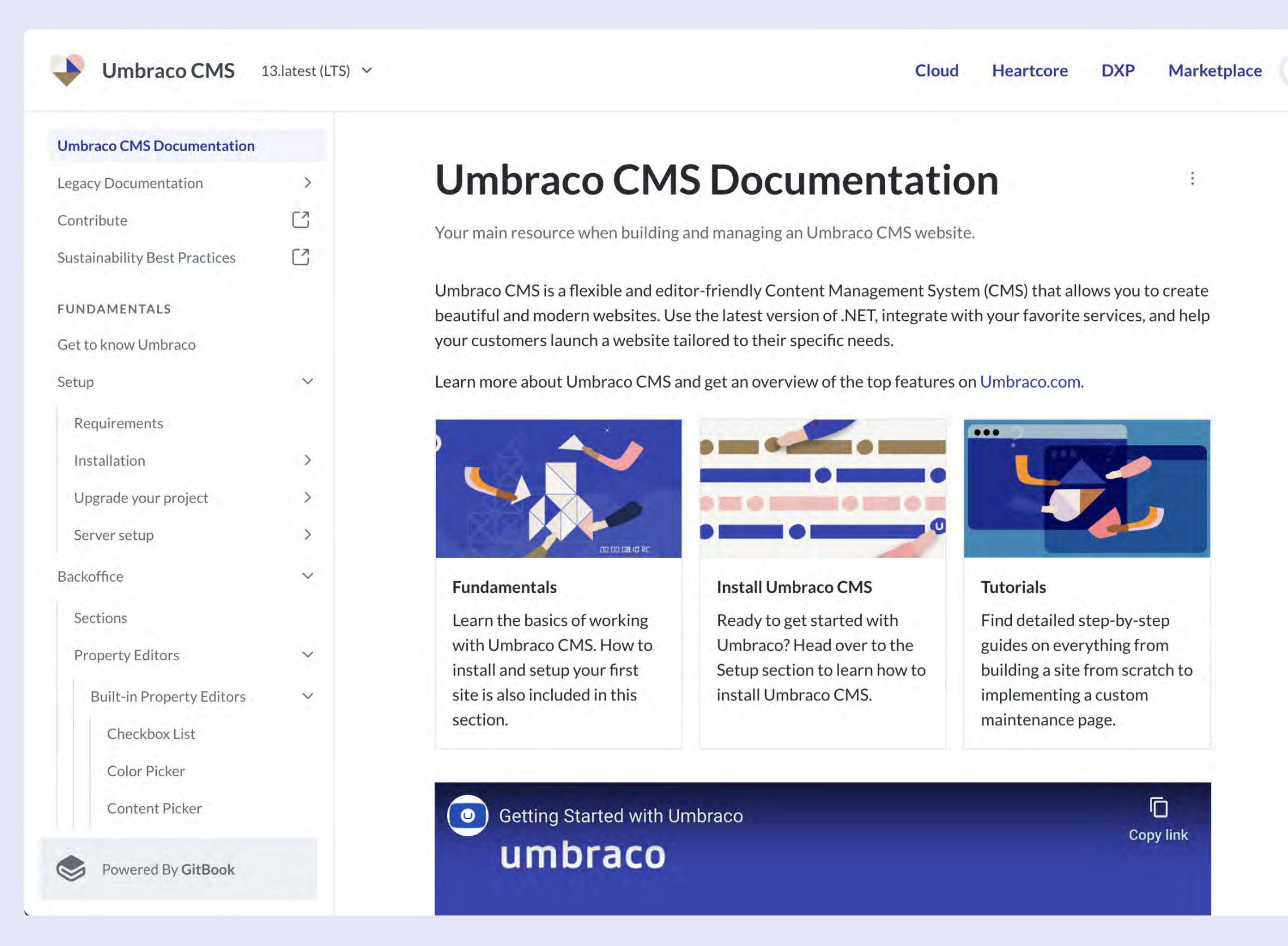

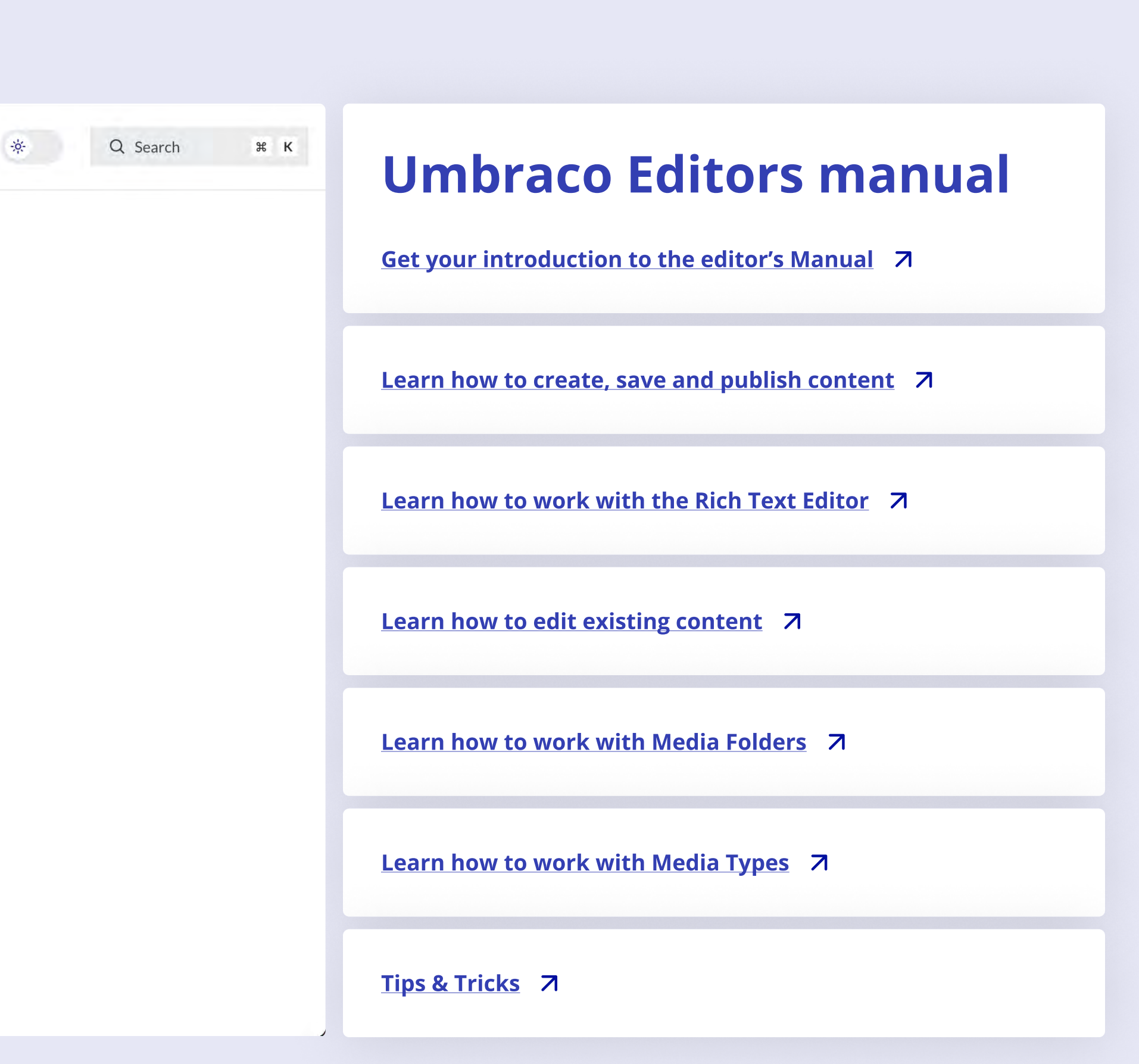

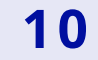

# How to save and preview

### Before you create content

On the right hand corner at the bottom of each page you will see three buttons. "Save and preview", "Save" and "Save and publish". Each time you have created or changed something on a page you should always use this area before you exit the page.

### Save and preview

When you click "Save and preview" Umbraco will save the changed you have made for the page and create a new tab with a preview. It it important to note that the preview is not the actual website and only for checking if things look right. Use this feature to make drafts or testing our content ideas.

### Save

When you click "Save" Umbraco will save the changed you have made for the page. It it important to note that **clicking "Save"** will not make the changes visible on the website yet. Use this feature to make drafts or testing our content ideas.

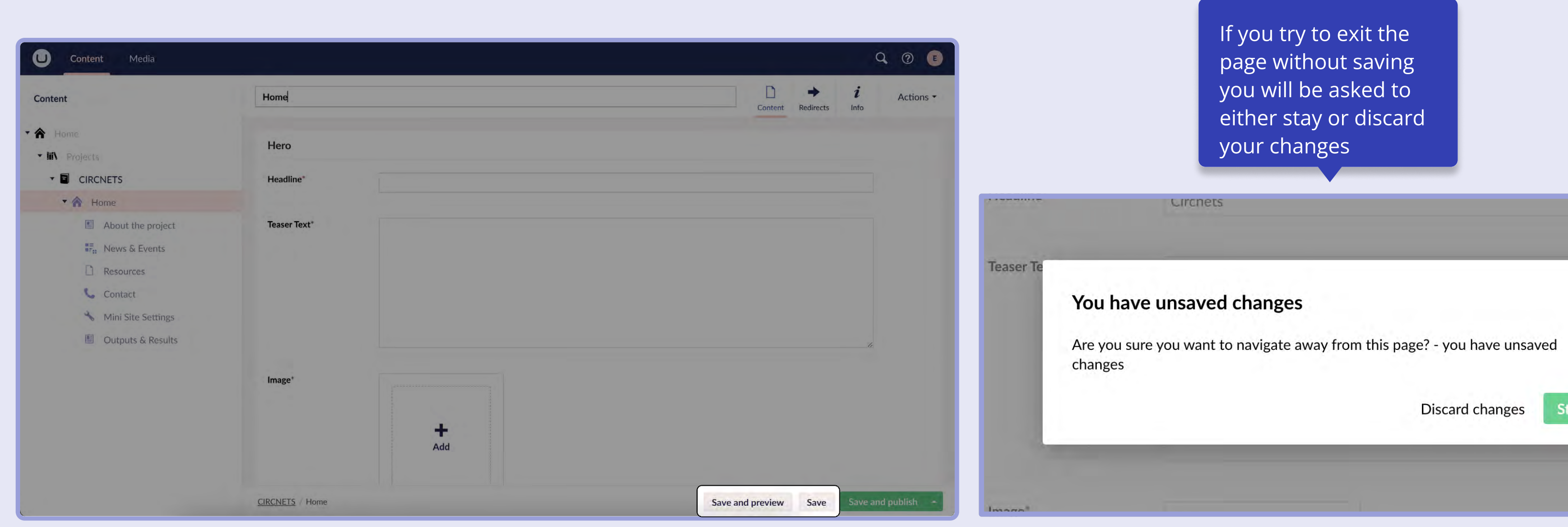

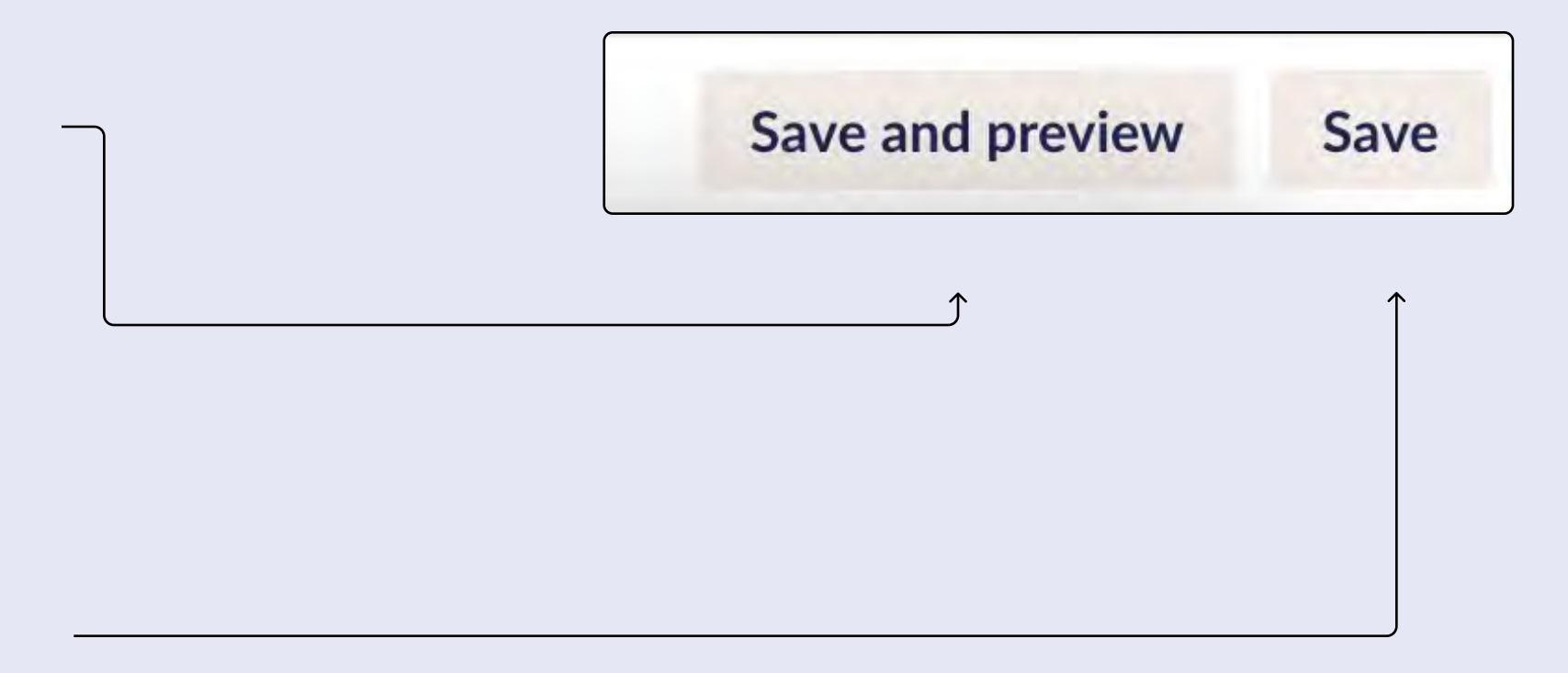

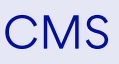

Stay

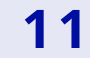

# How to publish

## Save and publish

On the right hand corner at the bottom of each page you will see the green "Save and publish" button. When you click this you save your changes and they will now be visible on the website. Note that it might take a few minutes before you can see the changes on the website.

## How to schedule you publish

- Click on the triangle icon on the right hand side of the green "Save and publish" butto
- Click on "Schedule..." to open the date picker
- Choose the publish date by clicking "Set date"

## Change or remove schedule date

- Click on the triangle icon on the right hand side of the green "Save and publish" butto
- Click on "Schedule..." to open the date picker
- Chose a new date by clicking on the current date or remove the date by clicking the "x" icon on the right hand side

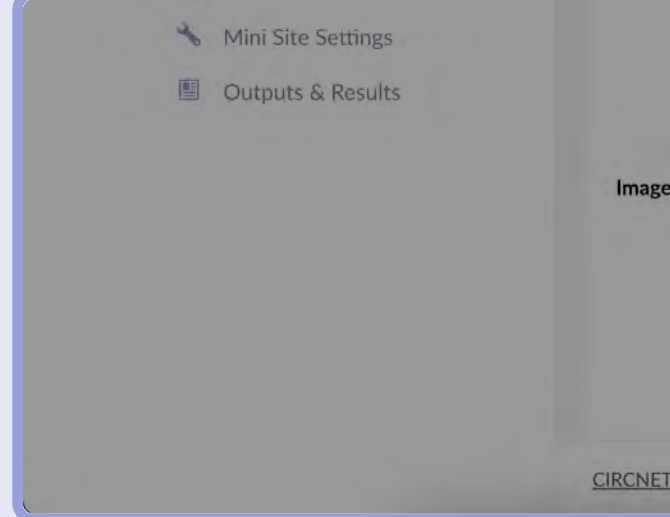

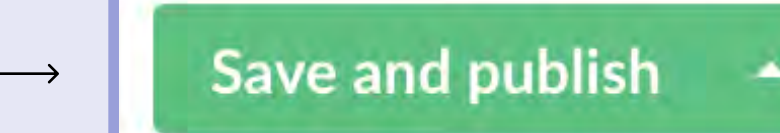

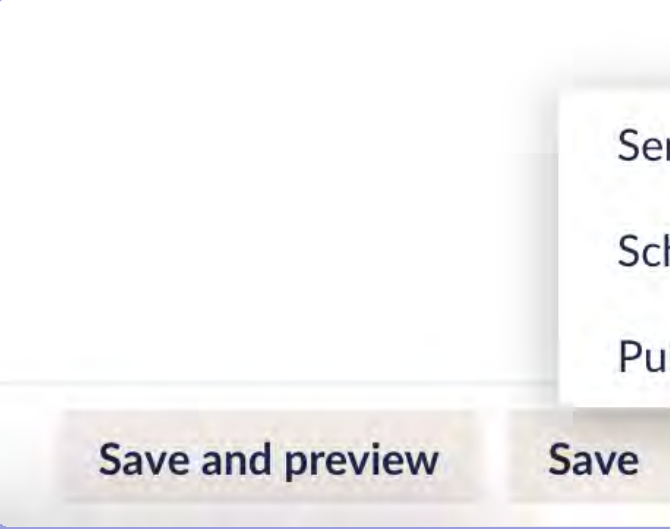

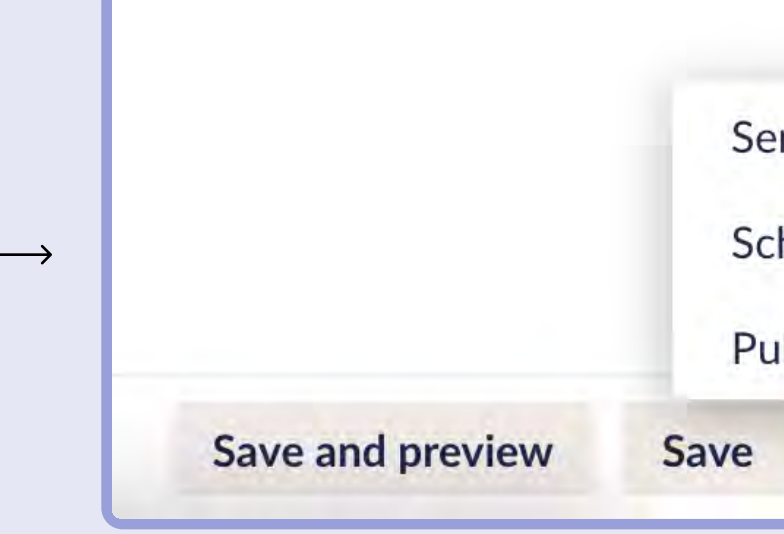

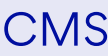

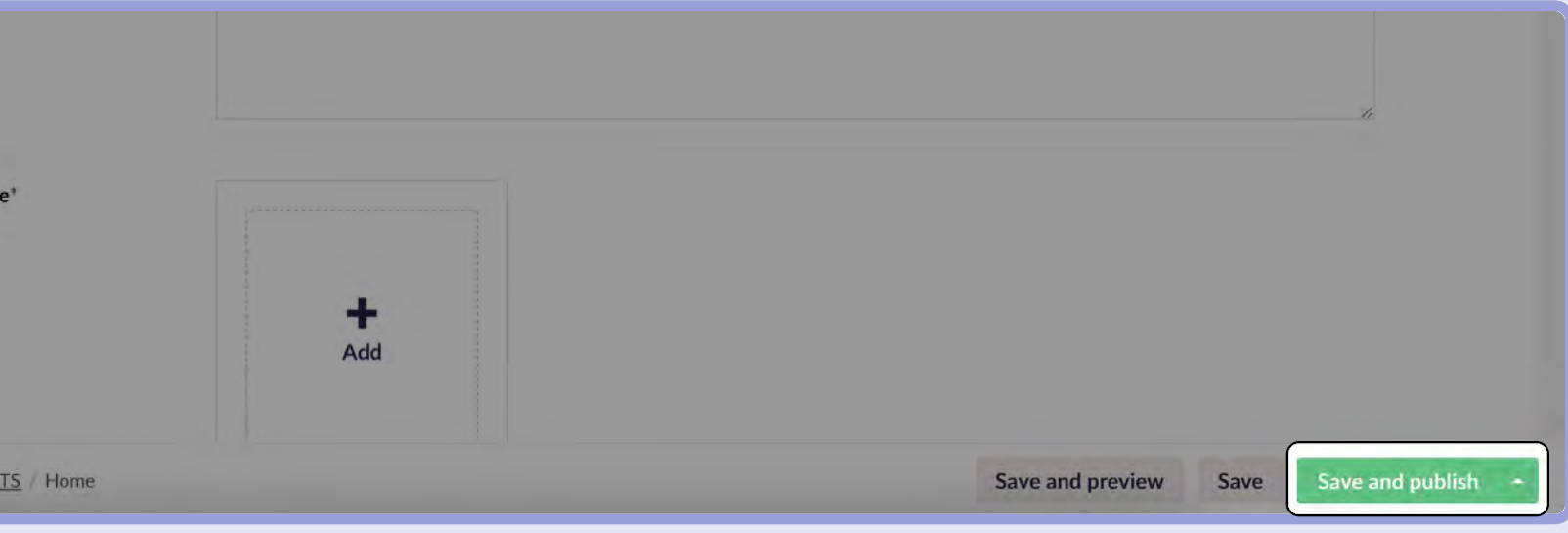

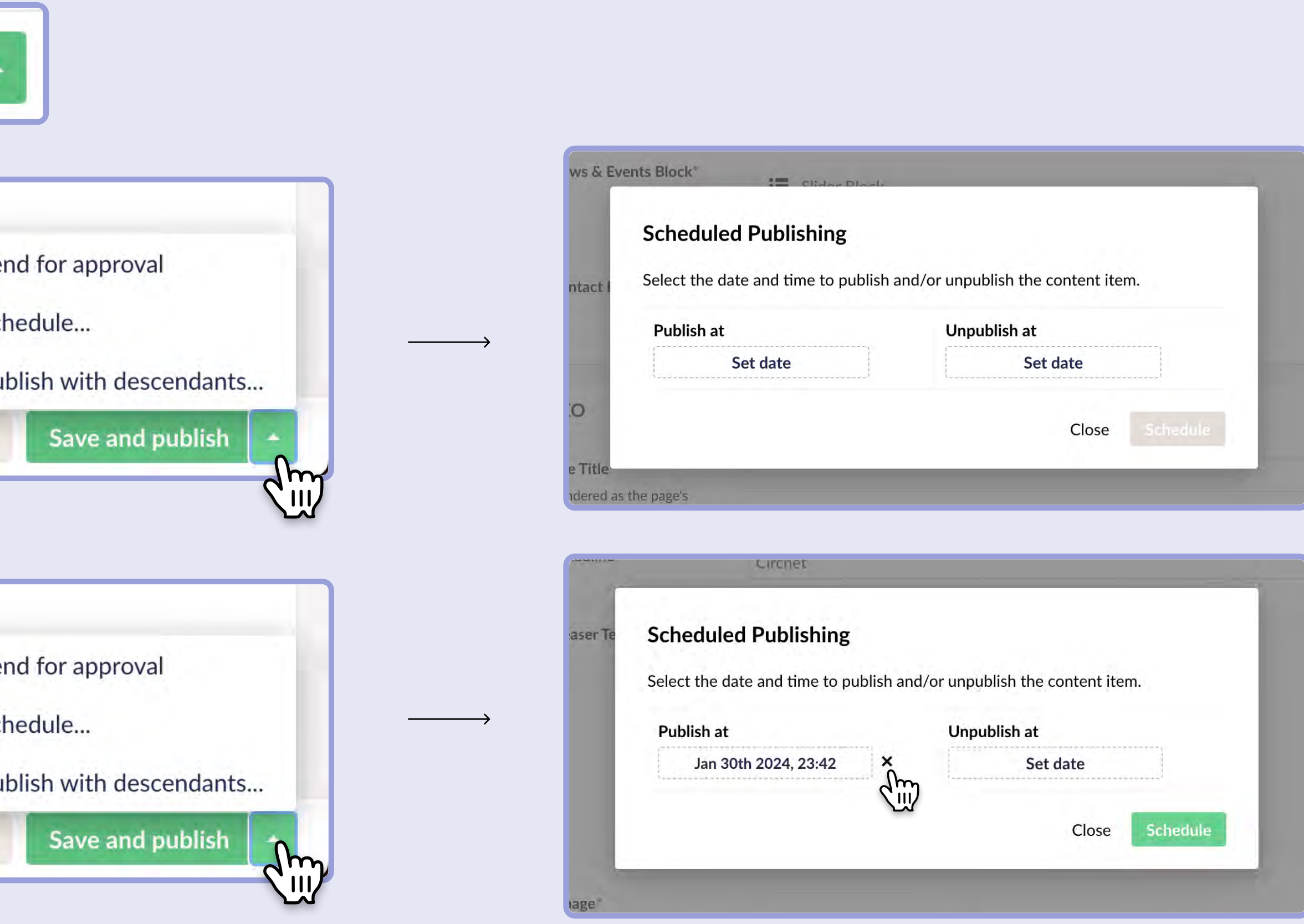

12

# How to create Block Links

## Define a destination

Some blocks are able to link to different pages. This is very useful when guiding user through the website. It is important that you only choose one link destination. See the example below.

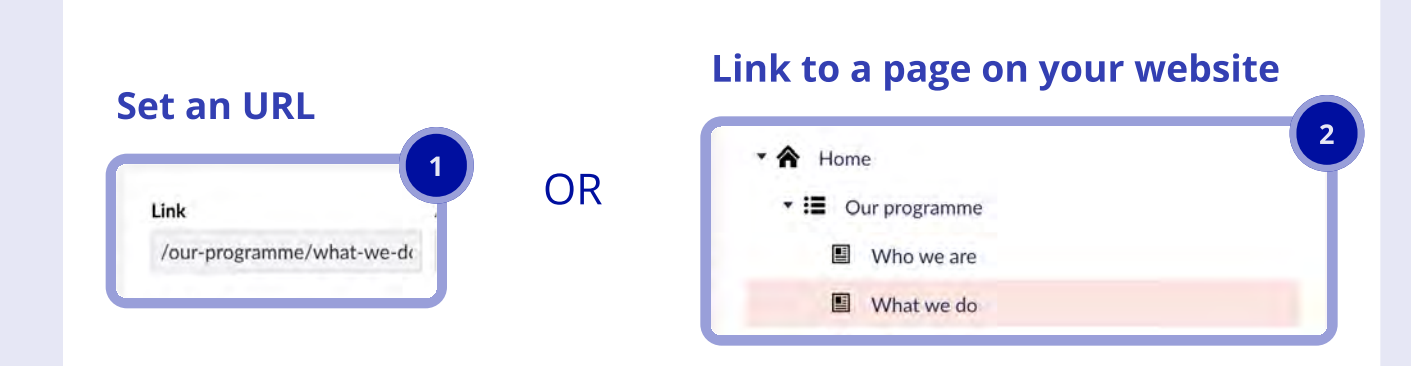

## Make it intuitive

When creating a link it is very important to make it short and easy to understand.

Example of a link text that is imprecise

"Read more"

Example of a link text that is too long

 "Learn everything about how we encourage effective cooperation"

Try to be short and precise like the following examples

- "Learn what we do
- "Explore our capabilities
- "Discover how we operate"

### Setting link destination in Backoffice

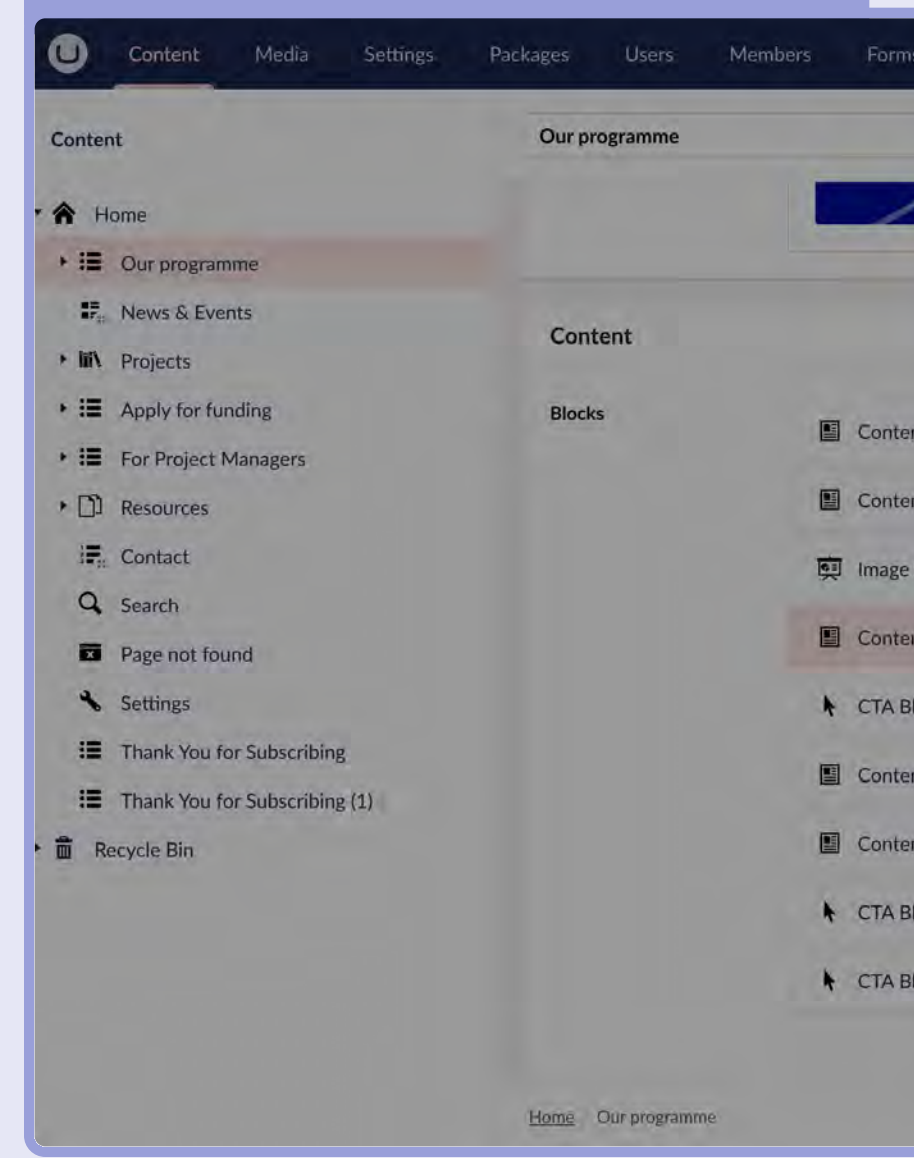

### Setting link destination in Backoffice

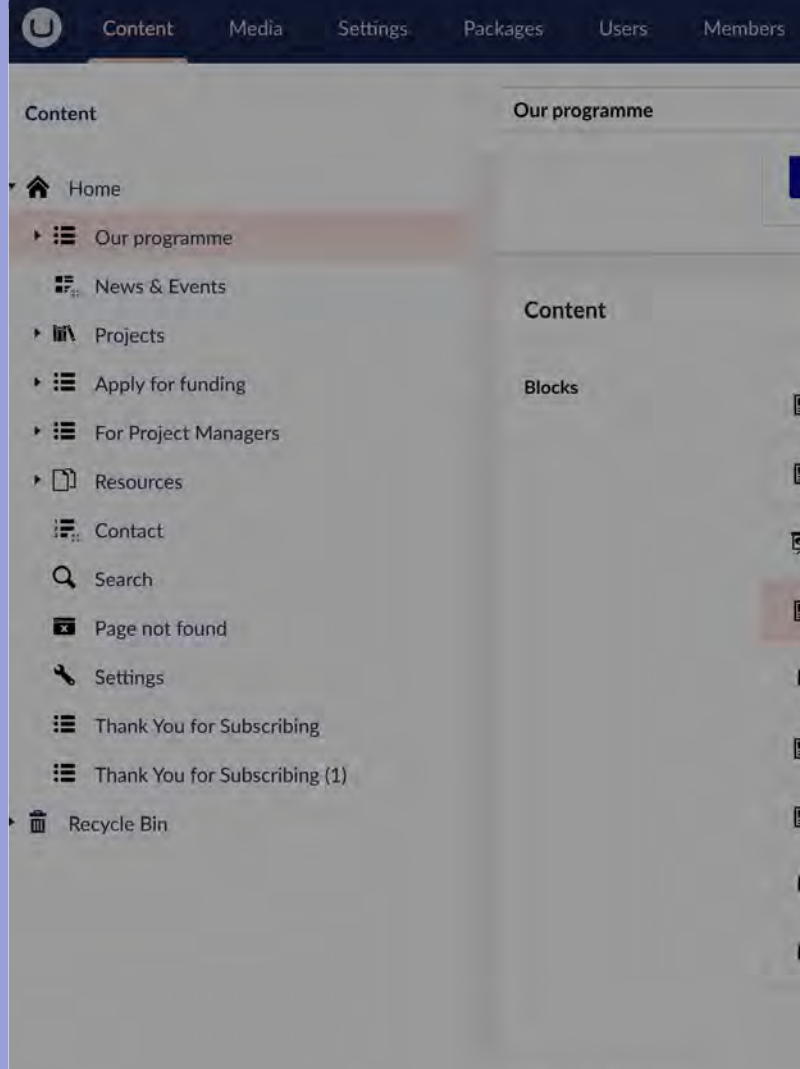

Home Our programme

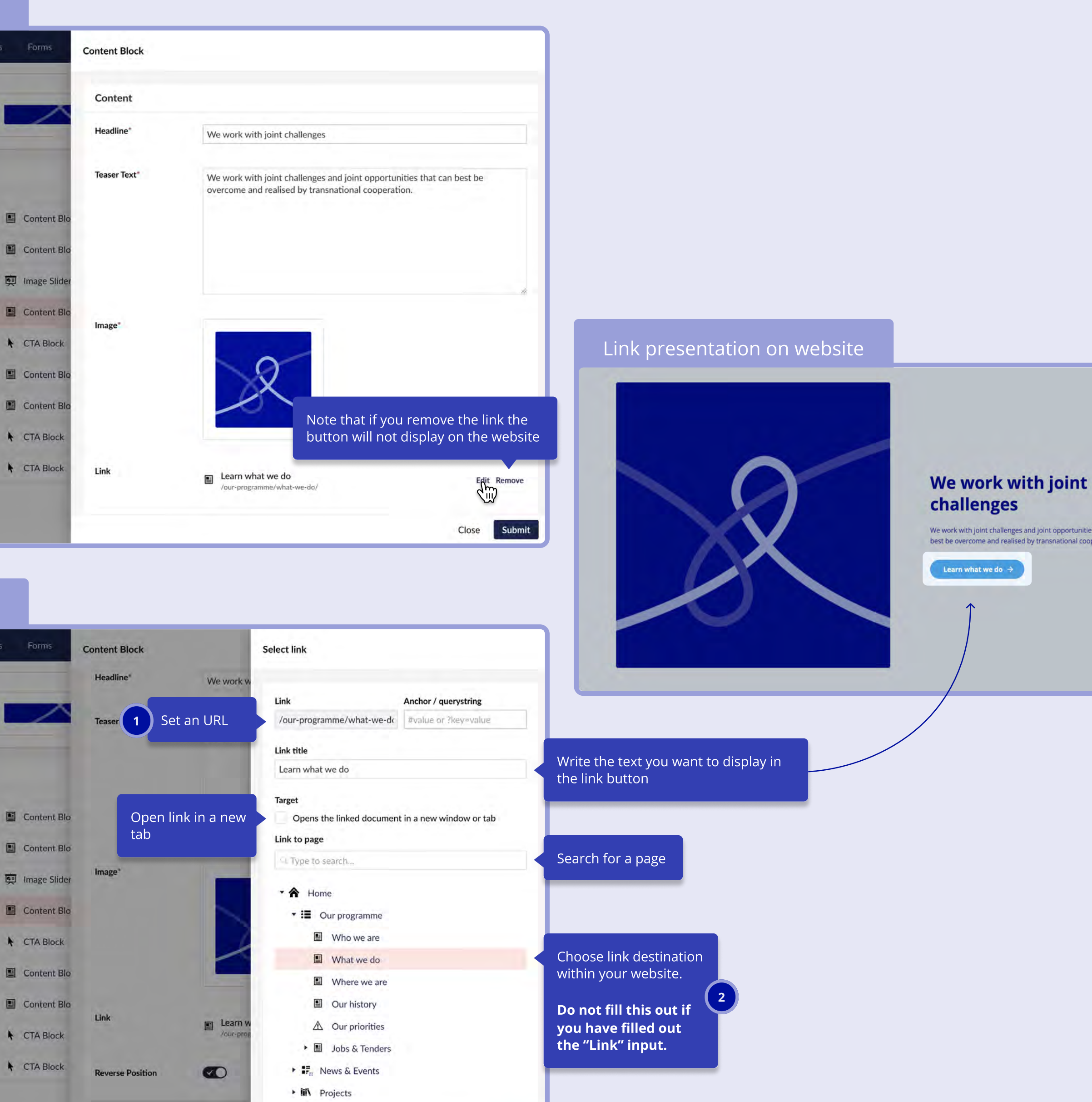

Close Submit

 $\mathbf{H} = \left\{ \begin{array}{ll} 0 & \mathbf{0} & \mathbf{0} \end{array} \right.$  where  $\mathbf{H} = \left\{ \begin{array}{ll} 0 & \mathbf{0} \mathbf{0} \end{array} \right.$ 

We work with joint challenges and joint opportunities that can<br>best be overcome and realised by transnational cooperation.

Learn what we do  $|\rightarrow|$ 

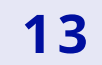

# Managing media folders

## Steps to upload

- 1. Navigate to the Media tab in the navigation
- 2. Click create and choose the media type or folder
- 3. If you create a folder remember to name it properly
- 4. Add media items to the folder
- 5. Configure each media item by clicking on the image of it

### Checklist

In order to make the best fit for your imagery follow this checlist when working with images.

- Only upload images as JPG or PNG formats
- Be aware of aspect ratio (explained on page 14-15)
- Name your folders and categorize images in themes
- Create subfolders with different aspect ratios if needed

Get to know the details of the media folders before you start  $\bigodot$ placing images and video in the blocks.

[Learn how to work with Media Folder](https://docs.umbraco.com/umbraco-cms/tutorials/editors-manual/media-management/working-with-images-and-files)s 7

Learn how to work with Media Types 7

This is your website folder. When you click this you can create subfolders or add media.

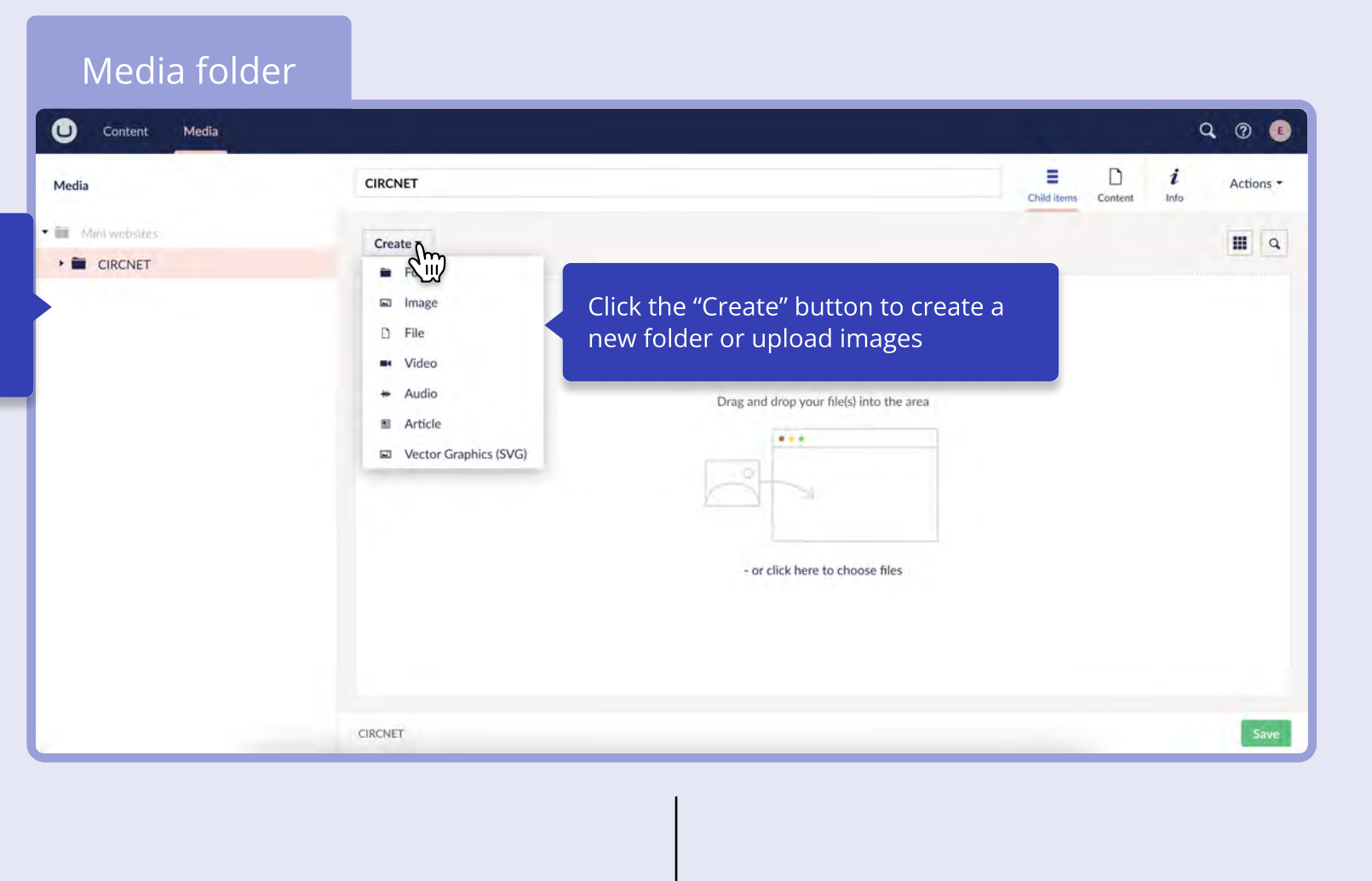

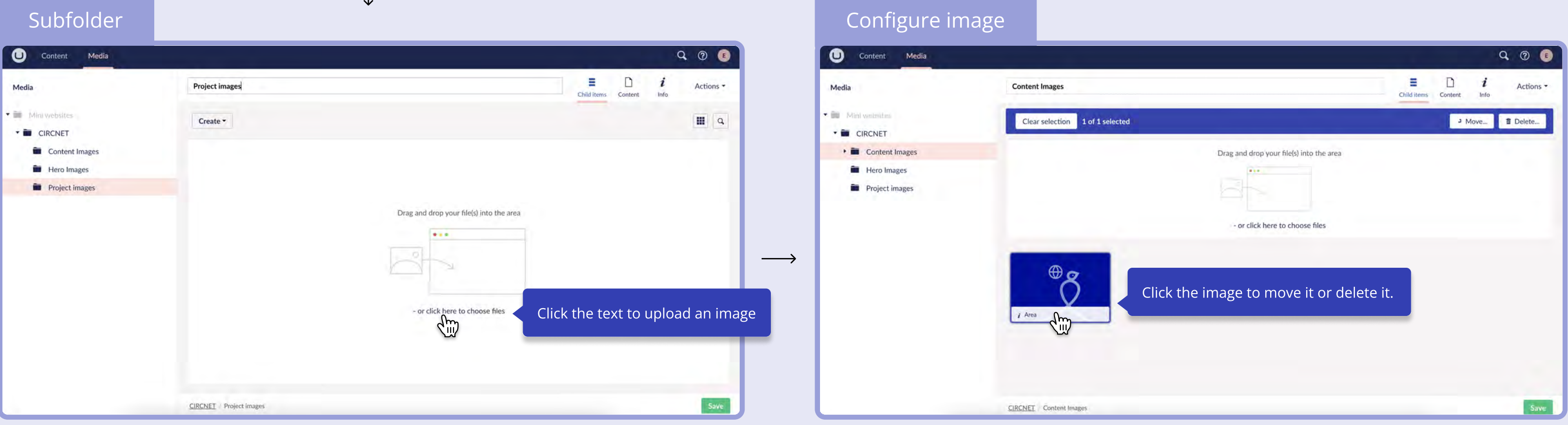

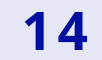

Interreg NPA 2024 - 2027 CMS Manual

### Explore Funding

### Learn more about funding oppotunities

The purpose of Main projects is to address the main challenges and potentials of the programme area and thereby improve the quality of life in the area.

Go to funding  $\rightarrow$ 

### A programme for the people

 $\leftrightarrow$ 

Interreg is not just a program for governments, institutions, and organizations; it is fundamentally a program for the people. At its core, Interreg is designed to benefit the everyday lives of individuals living in the participating regions.

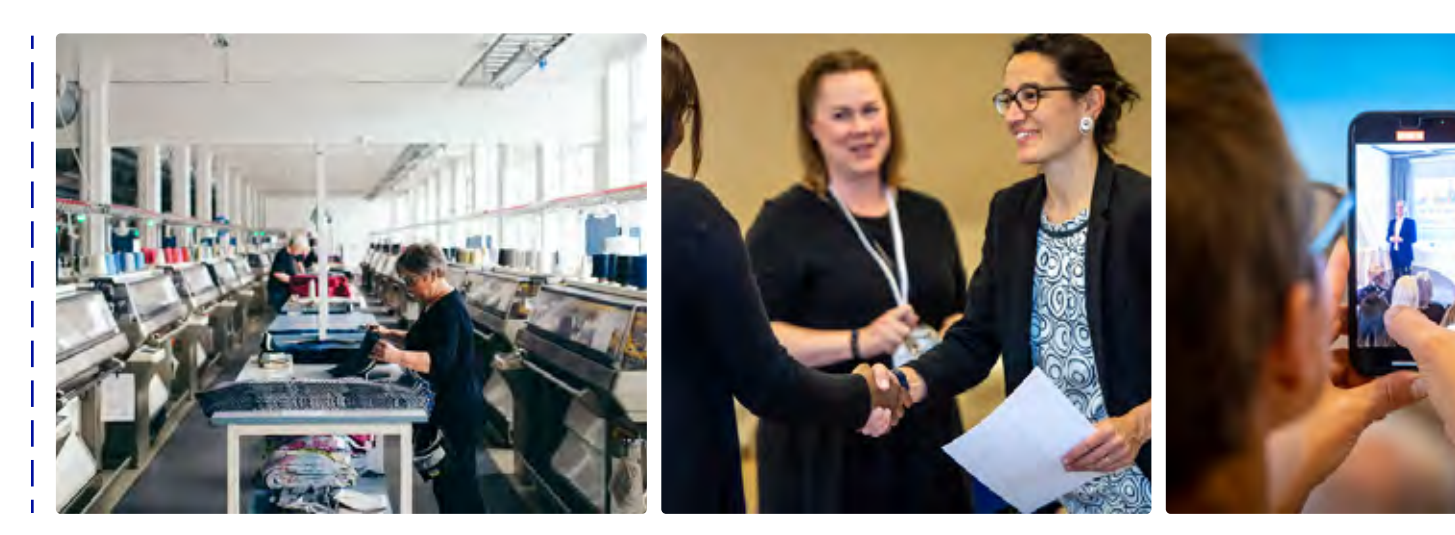

### Square (1:1)

### Square (1:1)

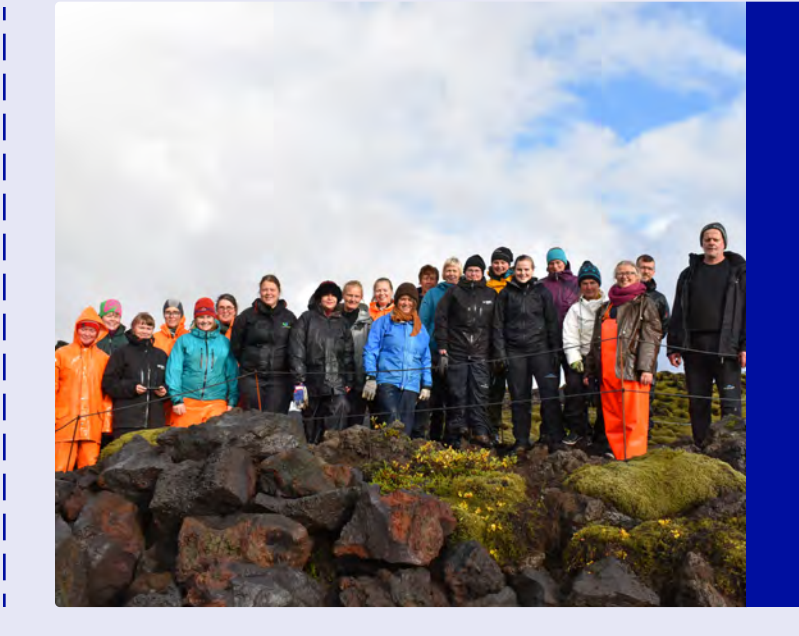

the company was the company was the company was the company was the company was the company was the

CTA Block

Square (1:1)

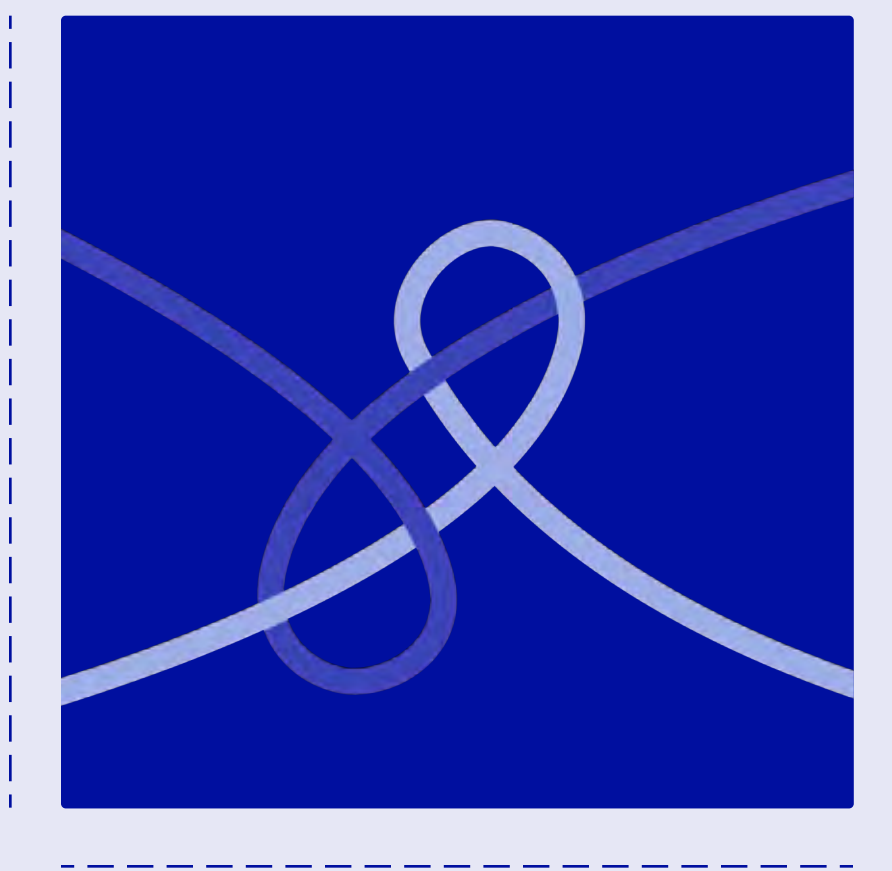

### 50/50 Block

Image Slider Block

## Image aspect ratios

### We work with joint challenges

We work with joint challenges and joint opportunities that can best be overcome and realised by transnational cooperation.

Learn what we do  $\rightarrow$ 

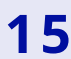

Interreg NPA 2024 - 2027 CMS Manual

Explore the impacts of NPA projectswhefhiowefenfenfnewfnou ewnfnefenuenfuenfuenfuneufnuee

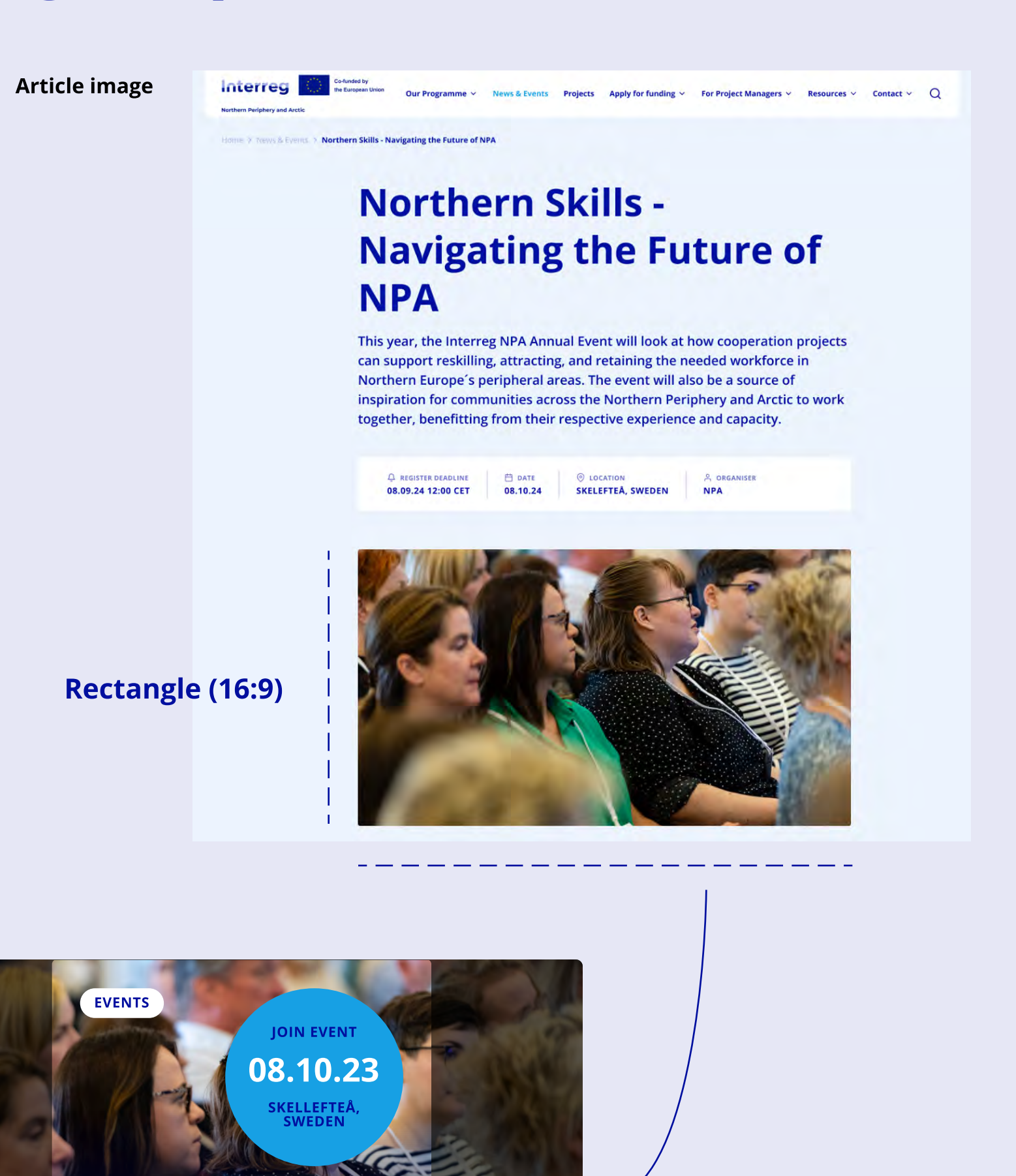

### NORTHERN SKILLS - Navigating the Future NPA

Image will automatically center and crop both side for the News & Events List view

Home  $\rightarrow$  Our programme  $\rightarrow$  Who we are

## We are the NPA

The Programme encourages effective cooperation, to maximise place-based development. It builds on the strengths within sparsely populated communities and finds innovative solutions to support a sustainable and resilient development.

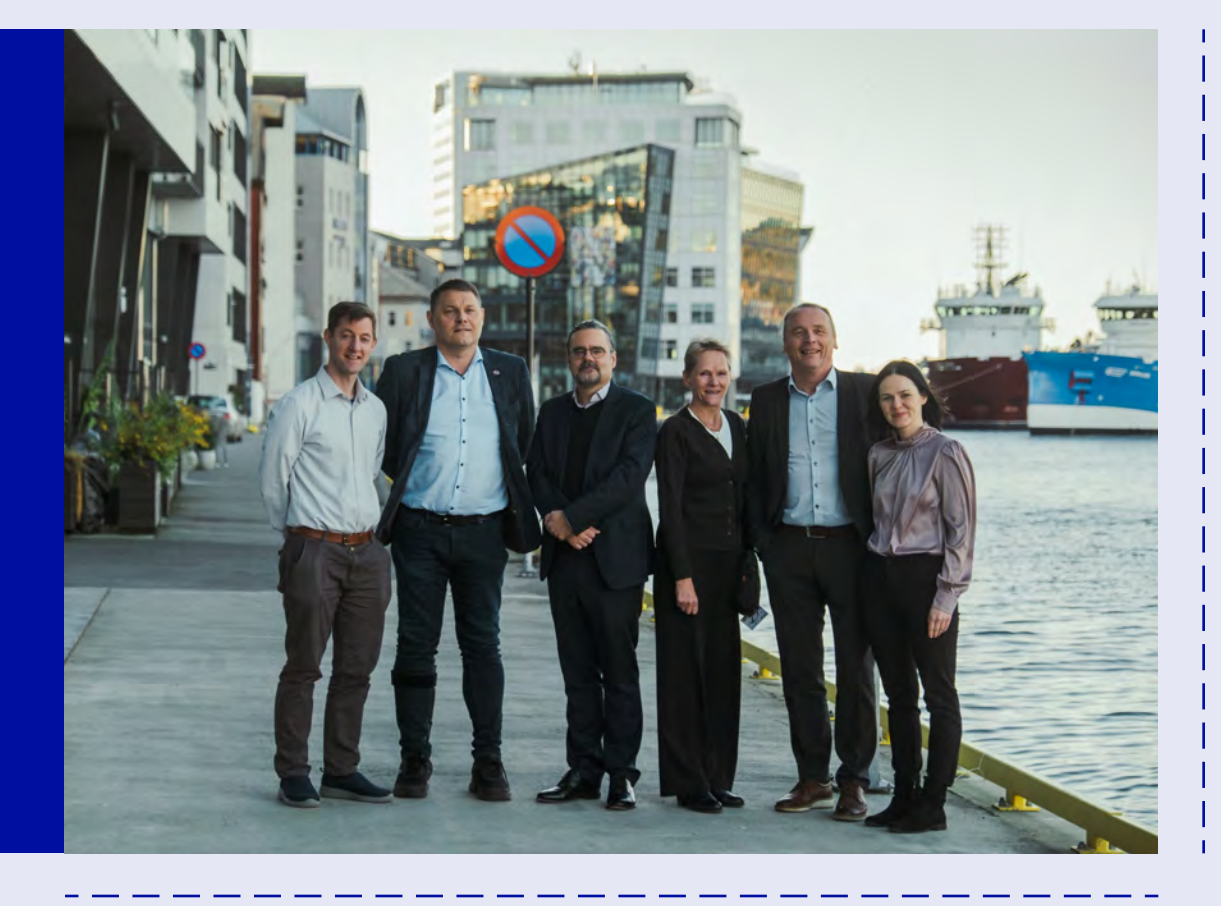

Content page hero

Square (1:1)

## Image aspect ratios

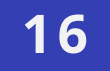

# Get to know the building blocks

Interreg NPA 2024 - 2027 CMS Manual

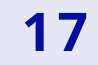

# Accordion Block

## Present information in an accessible way

Use the accordion block to hold larger amounts of information. Doing this makes it easy to understand the different topics before engaging with the specific information.

## Checklist

- Add the accordion block in your content area
- Fill in the Headline and teaser text
- Add accordion items
- Fill out each accordion item with text, images or links

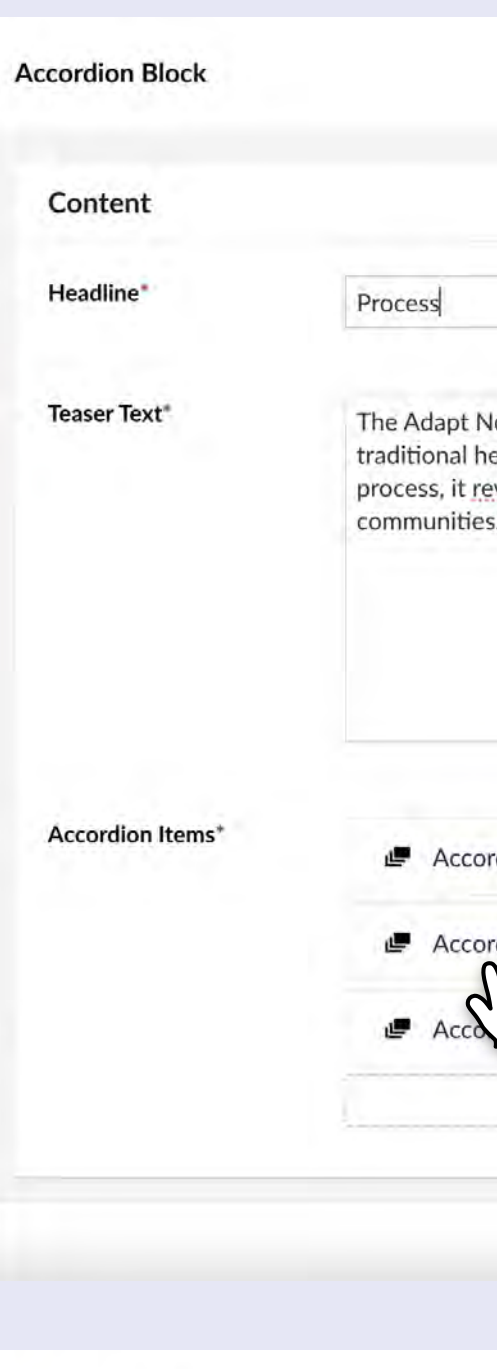

### **Accordion Item**

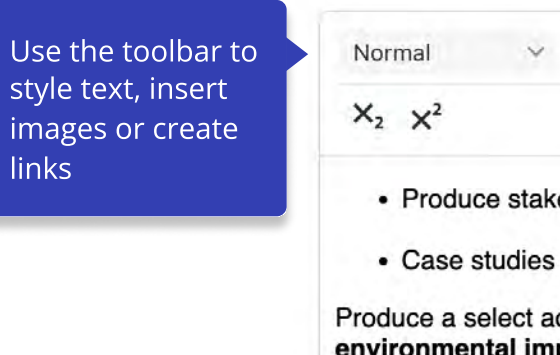

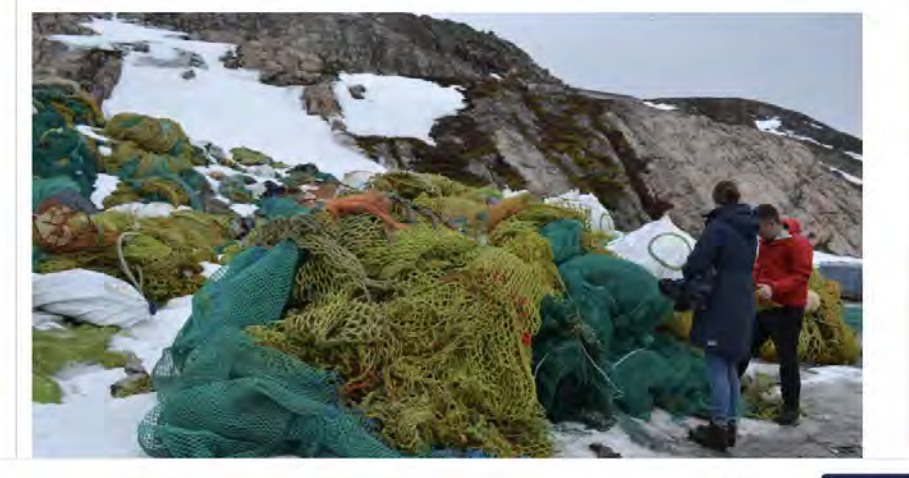

The Adapt Northern Heritage project is a dynamic initiative that blends traditional heritage preservation with modern innovation. Through a meticulous process, it revitalizes and sustains the rich cultural legacy of Northern communities. This project involves a multi-step approach:

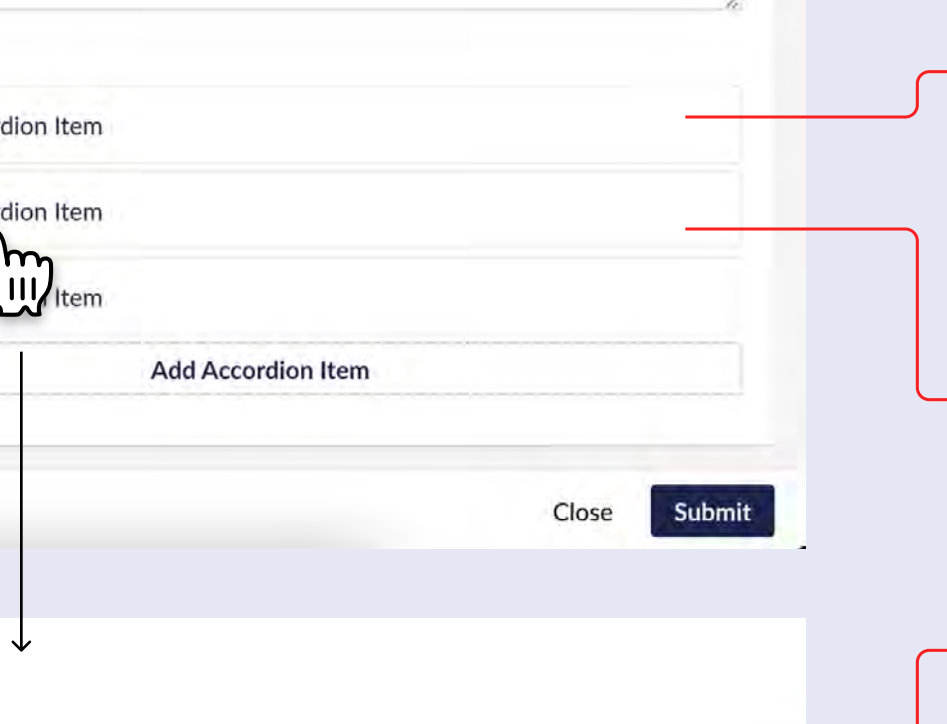

 $\vee$  B  $I \equiv \equiv \vee \equiv \vee \equiv \equiv \mathscr{S}$   $\boxtimes$   $\boxdot$ 

• Produce stakeholder-driven conversation

Produce a select adaptation action plans to demonstrate how the environmental impacts of climate change and associated natural hazards can be integrated into conservation planning: Produce stakeholder-driven conservation plans for the case studies to show how climate change predictions and related impacts on historic places can be considered; the plans should act as examples and promote the adaptation of the case study sites

### Download the Case studies (PDF)

Close Submit

### **Process**

The Adapt Northern Heritage project is a dynamic initiative that blends traditional heritage preservation with modern innovation. Through a meticulous process, it revitalizes and sustains the rich cultural legacy of Northern communities. This project involves a multi-step approach:

### **Develop procedures**

**Produce a select adaptation** 

· Produce stakeholder-driven conversation

· Case studies

Produce a select adaptation action plans to demonstrate how the environmental impacts of climate change and associated natural hazards can be integrated into conservation planning: Produce stakeholder-driven conservation plans for the case studies to show how climate change predictions and related impacts on historic places can be considered; the plans should act as examples and promote the adaptation of the case study sites

### **Download the case studies (PDF)**

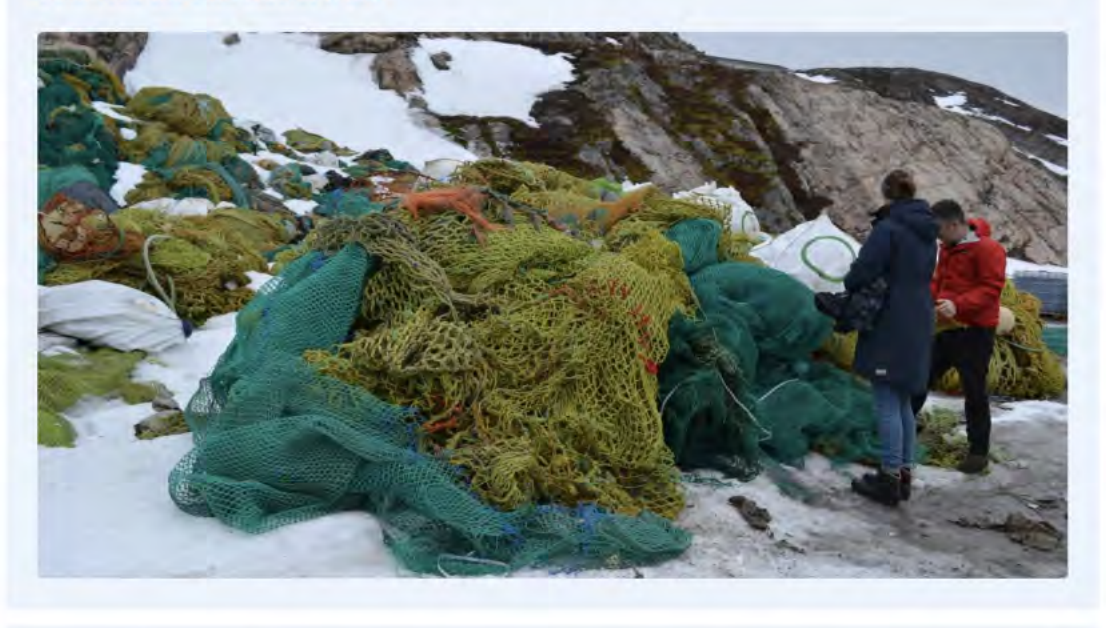

Create a network for stakeholders

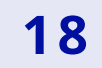

# 50/50 Block

## Dynamic entries

Use the 50/50 block to present entries to other pages or set focus on specific topics that are important to see. Use the "Reverse position" to create a dynamic experience for the visitors.

## **Checklist**

- $\cdot$  Fill in the headline
- $\cdot$  Fill in the teaser text
- Choose an image from your media folder (Square format)
- $\cdot$  Set a link destination if needed
- Reverse position if combining more 50/50 blocks

We are the NPA

The Programme encourages effective cooperation, to maximise place-based development. It builds on the strengths within sparsely populated communities and finds innovative solutions to support a sustainable and resilient development.

Learn more about us

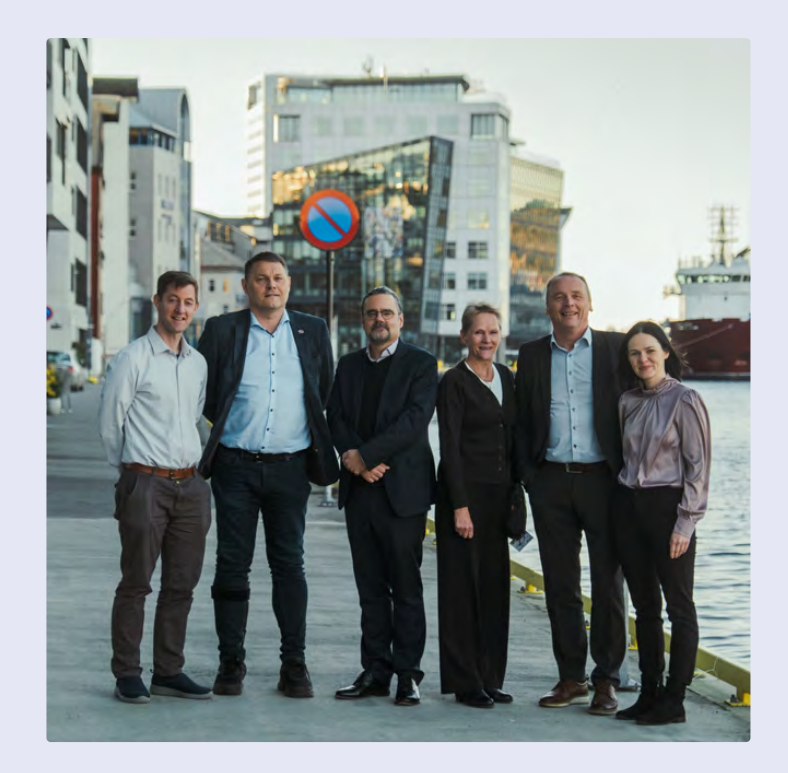

### We work with joint challenges

We work with joint challenges and joint opportunities that can best be overcome and realised by transnational cooperation.

Learn what we do  $\rightarrow$ 

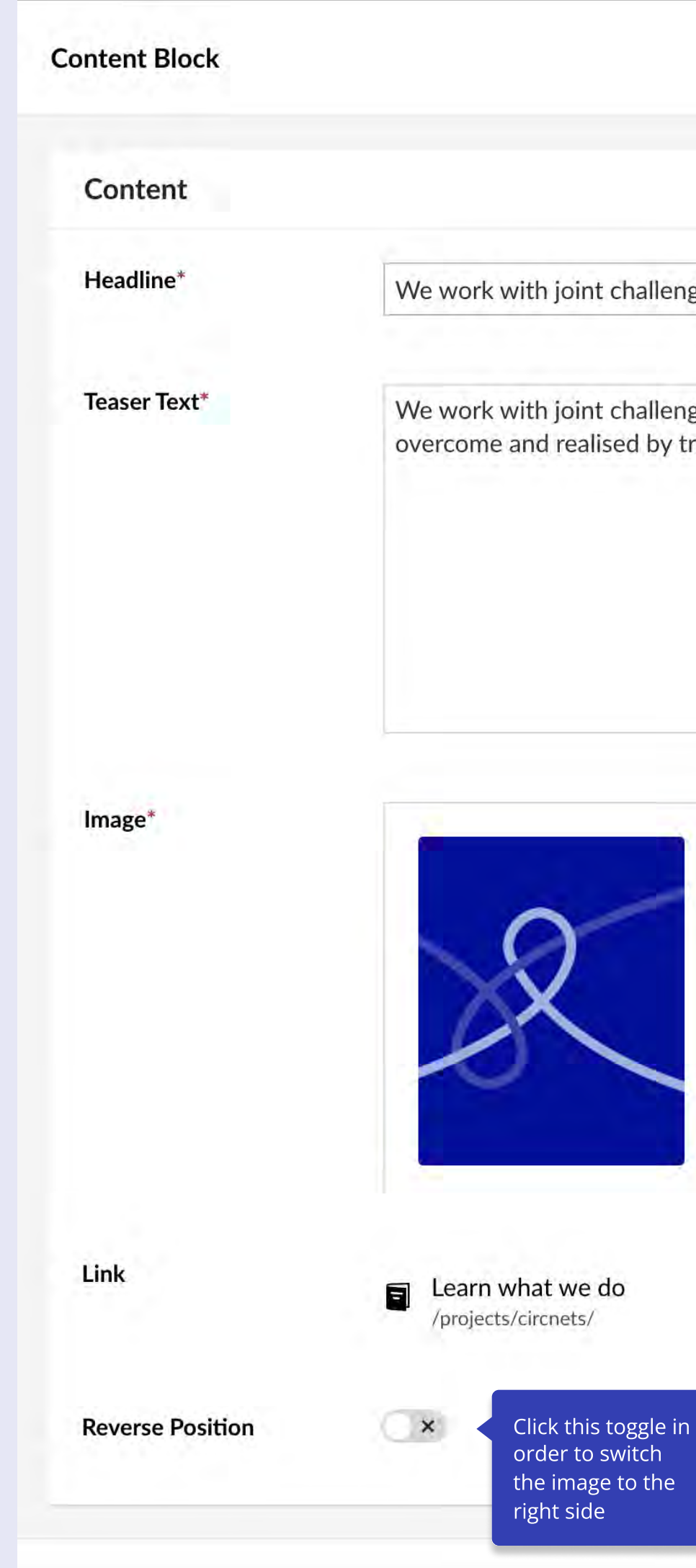

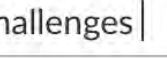

allenges and joint opportunities that can best be by transnational cooperation.

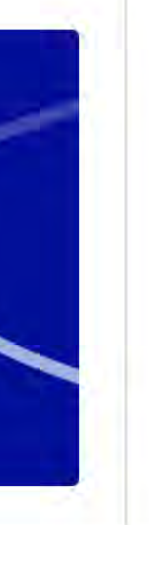

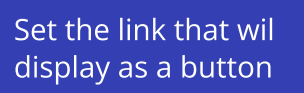

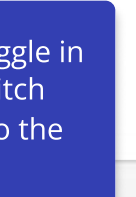

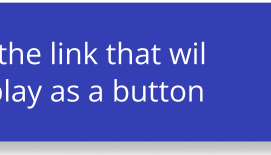

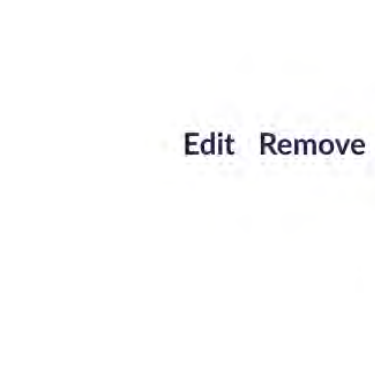

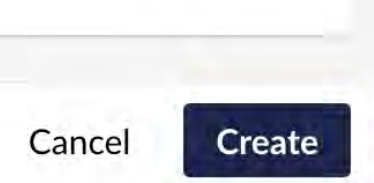

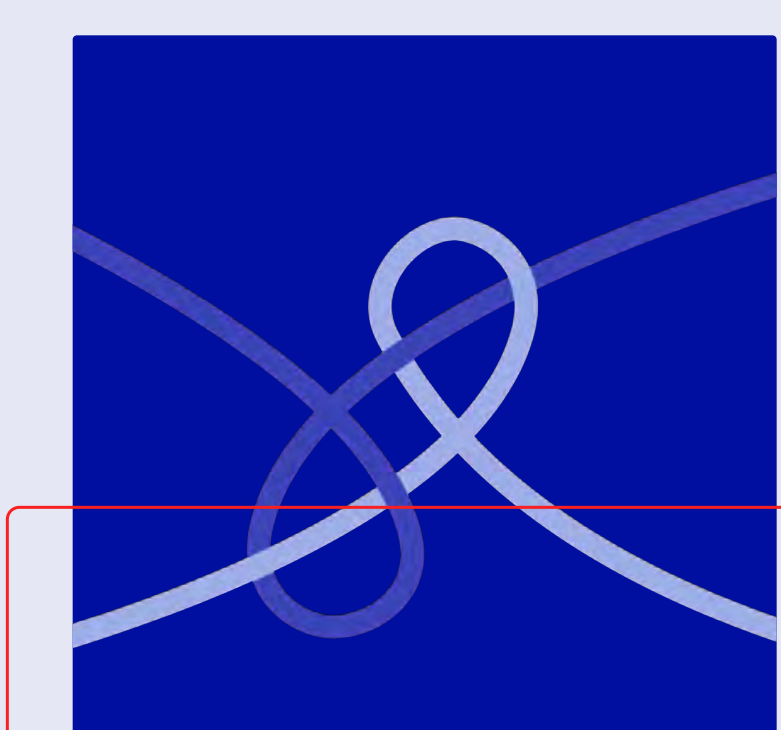

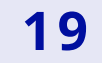

# CTA Block

### Promote areas

Use the CTA block to promote other areas of your website, link to documents or guide user to what they should read next. Use the "Reverse position" to create a dynamic experience for the visitors.

## Checklist

- Fill in the lead
- $\cdot$  Fill in the headline
- $\cdot$  Fill in the teaser text
- Choose an image from your media folder (Square format)
- $\cdot$  Set a link destination if needed
- Reverse position if combining more CTA blocks

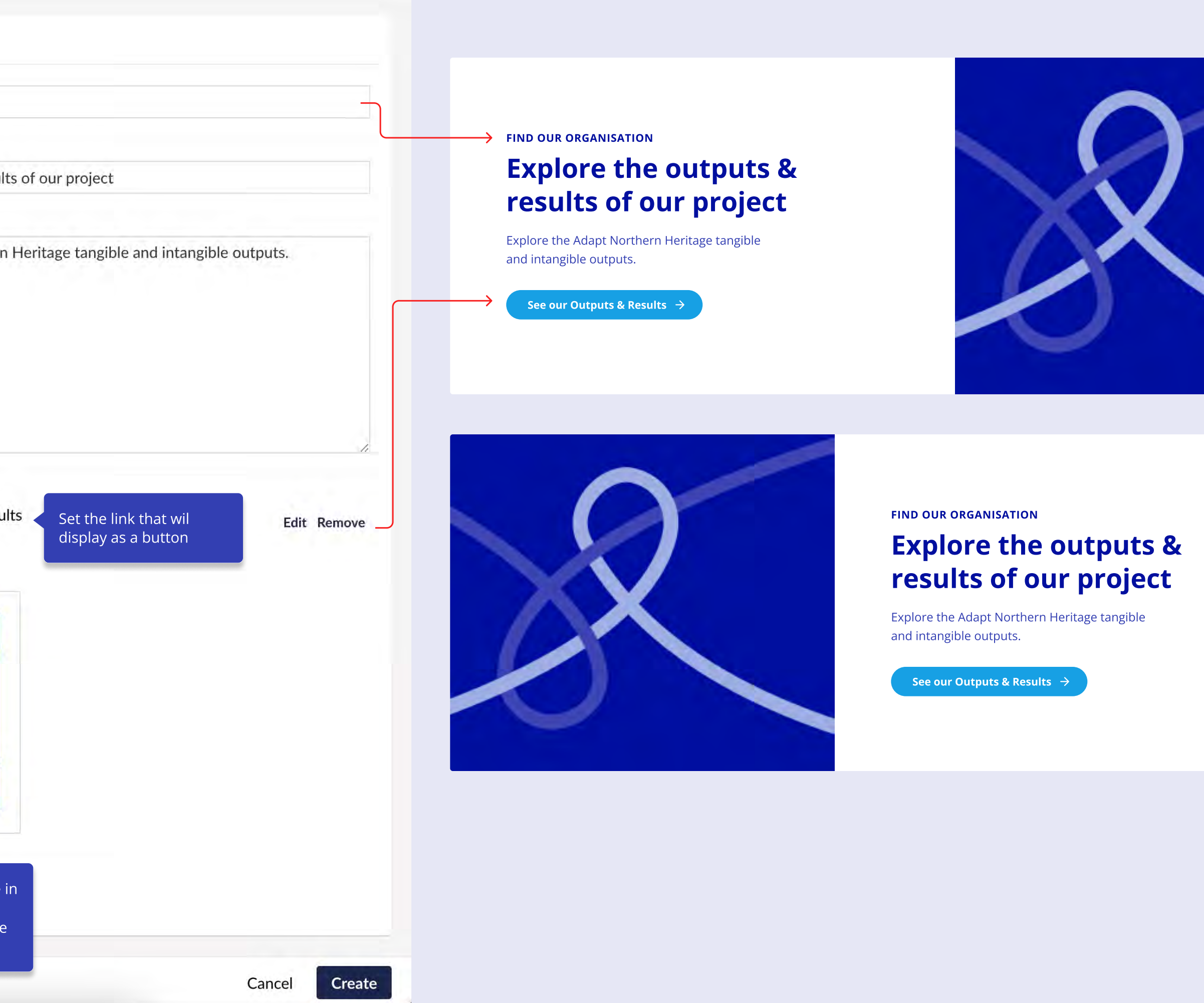

![](_page_18_Picture_133.jpeg)

![](_page_18_Picture_12.jpeg)

![](_page_19_Picture_13.jpeg)

# Item Block

## State key facts

Use the Item Block Block to state key facts or takeaways that are quick to notice. This block is good for introducing informative sections or sum up a section.

## **Checklist**

- $\cdot$  Fill in the headline
- Fill in the teaser text
- Add teaser items
- Write a headline and a teaser text for each item

![](_page_19_Picture_9.jpeg)

![](_page_19_Picture_151.jpeg)

![](_page_20_Picture_18.jpeg)

# Image Slider Block

### Create atmosphere

Use the Image Slider Block to show image sequences from meetings, gatherings or other activities in your project. This block is good for creating a good atmosphere and give breathing room for the information sections.

## Checklist

- $\cdot$  Fill in the headline
- $\cdot$  Fill in the teaser text
- Add add images (Square format)

![](_page_20_Picture_88.jpeg)

![](_page_20_Picture_9.jpeg)

## Conference days

The project will develop an online tool to assess the risks for and vulnerabilities of historic places and provide guidance for the planning of strategic adaption measures that takes into account cultural, economic, environmental and social sustainability.

![](_page_20_Picture_13.jpeg)

ilne tool to assess the risks for and vulnerabilities guidance for the planning of strategic adaption unt cultural, economic, environmental and social

 $\leftrightarrow$ 

![](_page_20_Picture_17.jpeg)

![](_page_21_Picture_19.jpeg)

# Video Block

## Invite people into your project

Use the video block to show the work of your project or introduce the people behind the project. This block is good for creating a good atmosphere or back up informative sections.

## Checklist

- $\cdot$  Fill in the headline
- $\cdot$  Fill in the description
- Add the youtube ID

Youtube ID = e-g-TEWxwsg&t=32s

![](_page_21_Picture_17.jpeg)

![](_page_21_Picture_18.jpeg)

### **ACCESSIBILITY**

Please remember to add subtitles to your videos.

![](_page_21_Picture_86.jpeg)

![](_page_21_Picture_11.jpeg)

![](_page_21_Picture_12.jpeg)

[ 文

### <sup>2</sup> youtube.com/watch?v=e-g-TEWxwsg&t=32s

![](_page_21_Picture_15.jpeg)

![](_page_22_Picture_20.jpeg)

# RTE Block

### Inform users

The RTE Block is a generic text Block. Use the RTE to display you information in text formats. This block allows you to style text with different sizes, styles and lets you add links or images.

## Checklist

- Always make a header for each paragraph
- Make space between each paragraph
- Use the bold style to highlight words
- Insert images in the format it is uploaded
- Create links with understandable text

## Project requirements

Discover the requirements needed for your project. Here you will find in depth information about different requirements that are important for your project process.

### Budget & Duration

Main projects are expected to have an average budget of 1.500.000 EUR and run for 3 years. Small-scale capacity building projects applying under Priority 3 have a total budget of no more than 200.000 EUR (handled as a lump sum), and run for 18 months.

### Member / Non-member state countries

### NOTE: Funding is running low in a number of Non-Member State countries!

Applicants from Non-Member States are strongly advised to check if there are any national restrictions to budget levels and programme match funding, for example by checking national information websites, or by contacting their Regional Contact Point. Please be aware that the participation of Faroese partner organisations is subject to the availability of funds from the Faroe Islands.

![](_page_22_Picture_19.jpeg)

![](_page_22_Picture_10.jpeg)

 $X_2$   $X^2$ 

![](_page_22_Figure_11.jpeg)

![](_page_23_Picture_4.jpeg)

# Building pages

Interreg NPA 2024 - 2027 CMS Manual

![](_page_24_Picture_12.jpeg)

# How to build the Front Page

### Before you create content

On the right hand side of this page you will see an example of a front page for the mini websites. Use this example as a reference when creating your own front page.

### Checklist

- Have images ready in your media folder before you start creating the content (Remember aspect ratio)
- Create a good teaser text for the hero
- Create a good introduction text that presents your project briefly
- Preview the page with "Save and preview" feature to see how it looks

![](_page_24_Picture_276.jpeg)

should be integrated into

![](_page_24_Figure_10.jpeg)

![](_page_25_Picture_19.jpeg)

# How to Create News & Events

## Pick the right page

- Click on the "News & Events" page in the content tree
- Click the "Create" button at the top left corner of the page  $\longrightarrow$ viewer
- Select "Mini Site Event Page" or "Mini Site News Page" from the dropdown menu
- Your News or Event page is now created

### Page overview on the website

See how you build each individual News/Event page on page 27 in this manual.

### Creating News/Events in backoffice News/Event list on the website

![](_page_25_Picture_146.jpeg)

![](_page_25_Figure_15.jpeg)

![](_page_25_Figure_17.jpeg)

Once you create News/Event pages they will start to show on the overview on the website.

Be aware of the Date the pages you create as this will determine the order they are shown on the overview of the website.

Be aware of the images of the pages you create as this will determine how they look on the overview of the website.

![](_page_26_Picture_13.jpeg)

# How to build the News/Event Page

## Build the page

In order to create the content for a News or Event page follow the steps indicated by numbers. Get the overview of what to remember when creating it in the backoffice by following the steps.

## Checklist

- Write page title and headline (Always keep them the same)
- Write a good teaser that is short and precise
- Set the right published date (This will determine the order of the news on the overview page)
- Chose an image from your media folder

![](_page_26_Figure_9.jpeg)

![](_page_26_Figure_11.jpeg)

![](_page_26_Picture_12.jpeg)

![](_page_27_Picture_53.jpeg)

# How to build the About The Project Page

## Aim of the page

This page is a content page. This means most of the content of the page can be edited and you can change the order of the items in the content section as display in the example on the right hand side.

This aim of this page is to the story of your project. On this page it is recommended that you show the key objects and goals of the project. Do this by writing about your motivation, target audiences and why you need to act.

- 1. Make a strategy for the page (Images, videos and text)
- 2. Fill in the hero section with text and image (Keep the teaser text short and clear)
- 3. Fill out the introduction with an informative description of the project
- 4. Fill out the content section by placing or editing blocks from the block catalogue

## Checklist

ie Adapt Northern Heritage project finds its motivation in th unwavering dedication to safeguarding the diverse and rich cultural heritage of Northern communities. At its core, this initiative recognizes the invaluable importance of preserving the customs, stories, and practices that have been passed down through generations.

More than just preservation, the project is deeply rooted in empowering local communities. By actively involving commu members in the preservation and adaptation of their heritage, it fosters a strong sense of ownership and pride. This empowerment not only ensures the heritage's continuity but rengthens the cultural identity of these communities

**Reverse Position** 

seeks to bridge cultural divides and promote cross-cultural<br>understanding. Through sharing Northern heritage with a global audience, the project inspires appreciation and respect for the erse cultural tapestry of the North. It acts as a cultural ans and broader unders these unique traditions.

Furthermore, the project acknowledges the pressing challenges change. It recognizes the need to adapt her to remain relevant and resilient in the face of a changing world. v addressing the evolving environmental and societal challeng that Northern communities face, Adapt Northern Heritage plays a ital role in ensuring the continuity and endurance of N culture.

![](_page_27_Picture_33.jpeg)

**Reverse Position** 

### **Objectives**

![](_page_27_Picture_24.jpeg)

![](_page_27_Picture_25.jpeg)

nterrea

### Project motivation

We focus on developing proc sks and vulnerabilities assessments and sustainable adaptation planning of historic places and make the procedures accessible

### Network for stakeholders Create a network for stakeholde

ncerned with the conservation of northern cultural heritage in the context of a changing climate to contribute, engage,

Global Audience

In an increasingly interconnected world, Adapt Northern Heritage

![](_page_27_Picture_20.jpeg)

of climate change and associated natural hazards through community engagement and in planning. The project will develop an online tool to assess the risks for and vulnerabilities of historic places and lance for the planning of strategic adaption measures that takes into account cultural, eco environmental and social sustainability. l

tool will be develop, test and demonstrated in nine case studies, in Iceland, Ireland, Norway, Russia, eden and Scotland, for which adaptation actions plans will be produced. The project will also create network with a networking platform, round table workshops and t

Introduce your project

![](_page_27_Picture_11.jpeg)

### Description

Rendered as the page's "html title tag." Limit to a maximum of 64 characters The title tag is crucial and should always include the page's primary keywords.

### Keywords

The content of the "META keywords tag." Include 4-8

Type to add tags (press enter after each tag)...

![](_page_27_Picture_464.jpeg)

Enabling initiatives involves providing financial support, knowledge sharing, and technical assistance to various projects and activities that align with the program's objectives.

### Online tools for guidance

### Adaptation action plans

action plans to demonstrate how the environmental impacts of climate change

Sum-up

![](_page_27_Picture_47.jpeg)

and associated natural hazards can be

We focus on producing a select adaptation

![](_page_27_Picture_50.jpeg)

 $(x)$ 

![](_page_27_Picture_52.jpeg)

**NOTE**: Remember to add here the project start and end date, the total budget and the EU funding amount

![](_page_28_Picture_43.jpeg)

# How to build the Outputs & Results Page

### Aim of the page

This page is a content page. This means most of the content of the page can be edited and you can change the order of the items in the content section as display in the example on the right hand side.

This aim of this page is to show the process, impact and outcomes of your project. Do this by creating informative sections for each of these areas. Try using the accordion to present larger amounts of text in an easily readable way.

- Make a section for key impacts of the project
- Make a section for the process of the project
- Make a section for the outputs/results of the project
- . Use images to show clear indications of the project impact
- Round out the page with a CTA block to guide users to explore other pages of your project

![](_page_28_Picture_387.jpeg)

**Teaser Text** 

### **Keywords**

The content of the "META keywords tag." Include 4-8 keywords describing the page's content, separated by commas. Each keyword should be integrated into the actual text content of the page.

Render "META No Index" Indicates whether the page is rendered with a "noindex" META tag or not (use

In pursuing our objectives, the Adapt Northern Heritage project is committed to bridging the gap between tradition and vation of cultural heritage.

> cerned with adapting northern cultural heritage to the environmental impacts of climate hazards through community engagement and informed conservation planning. The ool to assess the risks for and vulnerabilities of historic places and provide guidance for on measures that takes into account cultural, economic, environmental and social evelop, test and demonstrated in nine case studies, in Iceland, Ireland, Norway, Russia, adaptation actions plans will be produced. The project will also create a community form, round table workshops and training events.

### Type to add tags (press enter after each tag)...

**Add content** 

### Recommendations

### Man-made/natural risk reduction

The Adapt Northern Heritage Toolkit helps to reduce anthropogenic and environmental impacts of climate change on historic places, by offering guidance procedures for assessing risks and planning adaptation strategies.

he places selected as case studies include different forms of tangible heritage (cultural landscapes, historic buildings and non-building structure underground remains), different locations (coastal and inland, rural or urban) and different climates (mostly Arctic, sub Arctic and temperate Oceanic).

Watch the video about our field research

### Value & Impact

Enabling initiatives involves providing financial support, knowledge sharing, and  $t$ echnical assistance to various projects and activities that align with the program's objectives.

me of the case studies, setting out options for adapting these historic places to the environment inpacts of climate and natural hazards.

Raising awareness

### Building institutional capacity

The Adapt Northern Heritage Toolkit consists of 5 tools to help understand better how climate change will affect Northern historic places and explore response options.

Cases

Skaftártunga cultural landscape, Iceland

**Ballinskelligs Abbey and Castle, Ireland** 

Öndverðarnes (Snæfellsjökull National Park), Iceland

Aurlandsdalen, Norway

Hiorthhamn mining settlement, Svalbard, Norway

World Heritage site Solovetsky Islands, Russia

Historic town of Inveraray, Scotland

Threave Castle and Estate, Scotland

ANH raised awareness about the impact of climate change on historic places and solutions for adaptation measures. We created toolkits, a high level global stakeholder Forum, seminars, trainin materials and supplementar

n Europe are used in Adapt Northern Heritage as case studies. Working with local p .<br>Ireland, Norway, Russia, Sweden and Scotland have informed the design of the project's toolkit. These tools were used to produce Adaptation Plans for

The Adapt Northern Heritage project has successfully formed its vision into tangible, real-world results. This ynamic initiative blends tradition with modern innovatio refull and preserve Northern heritage. Through a caref crafted process, it has empowered communities, preserved history, and fostered a renewed sense of cultural pride.

![](_page_28_Picture_30.jpeg)

### **Toolkits**

The Adapt Northern Heritage toolkit consists of five tools to help understand better how climate change will effect r options for what can be done to respond to this change. The principal tool is a guide for Assessing Risk and Planning Adaption, which is supported by and Information Sources. The guide is for use by both co .<br>Involved in caring for a historic place. To support the risk management process described in the guide, workbooks and slideshow tutorials are also available.

State key impacts

## Inform about your

specific work

### **Outputs**

![](_page_28_Picture_42.jpeg)

![](_page_29_Picture_27.jpeg)

# How to build the Contact Page

## Aim of the page

The contact page should give easy access to get in contact with you. Do this by filling out the "Contact Us" fields.

Furthermore the page should showcase your partners. Do this by adding them under the "Partners" section.

Note that the "Lead Partner" will automatically be displayed on your contact page.

## Checklist

- 1. Fill out the page title, healine and teaser text
- 2. Fill out the "Content" section
- 3. Fill out the "Partners" section by adding partner items

### Remember to set an icon for each partner, so their country is indicated

![](_page_29_Picture_11.jpeg)

![](_page_29_Picture_563.jpeg)

![](_page_29_Picture_17.jpeg)

### **Quick links** About the projec Outputs & Resu Resources

![](_page_29_Picture_18.jpeg)

### Contact us

Adapt Northern Heritage

Contact us  $\rightarrow$ 

Mail: adaptnorthernheritage

Lead Partner

Lead PartnerHistoric Environment ScotlandLongmore House, Salisbur PlaceEdinburgh EH9 1SHScotland, United Kingdom

### Co-funded by the European Union

Adapt Northern Heritage Northern Periphery and Arctic

Please contact the Secretariat if you need more flags. In case of Associated partners, please add this info in the organisation name.

![](_page_29_Picture_13.jpeg)

[Download the country icons here](https://npa-pm.scrollhelp.site/ProgrammeManual/communication-guidance-and-templates#Communicationguidanceandtemplates-CountryIcons) 7

![](_page_30_Picture_36.jpeg)

# How to build the Resources Page

## Aim of the page

The aim of the Resources page is to make important materials accessible. This page should contain the files, images and videos that you produce in the project.

Do this by adding blocks in the "Content" section.

### Checklist

- $\cdot$  Fill out the headline
- $\cdot$  Fill out the teaser text
- Chose an image from your media folder (Square format)
- Add files, images and videos in the "Content" section
- Check if every block is filled out with subitems as see in the example
- Save and preview the page to see if the videos and downloads are displayed correctly

![](_page_30_Picture_12.jpeg)

ol to assess the risks for and vulnerabilities of historic places and provide guidance for the plai .<br>ption measures that takes into account cultural, economic, environmental and social sustainability. The tool will be develop, test and demonstrated i ne case studies, in Iceland, Ireland, Norway, Russia, Sweden and Scotland, for which adaptation actions plans will be produced. The pr a community network with a networking platform, round table workshops and training events.

traditions of the North.

### Project videos

The project will develop an online tool to assess the risks for and vulnerabilities of historic places and provide guidance for the planning of strategic adaption measures that takes into account cultural, economic, nmental and social sustainability

![](_page_30_Picture_28.jpeg)

![](_page_30_Picture_15.jpeg)

JPEG Skaftártunga cultural landscape, Iceland Image of the Skaftártunga cultural landscape JPEG Öndverðarnes (Snæfellsjökull National Park), Iceland Image of the Öndverðarnes (Snæfellsjökull National Park) JPEG inskelligs Abbey and Castle, Ireland

Skaftártunga cultural landscape, Iceland Image of the Skaftártunga cultural landscape

![](_page_30_Picture_16.jpeg)

Öndverðarnes (Snæfellsjökull National Park), Iceland

Image of the Öndverðarnes (Snæfellsjökull National Park)

Image of the Ballinskelligs Abbey and Castle

![](_page_30_Picture_21.jpeg)

![](_page_30_Picture_19.jpeg)

![](_page_30_Picture_22.jpeg)

Hiorthhamn mining settlement, Svalbard, Norway Image of the World Heritage site Solovetsky Islands

skelligs Abbey and Castle, Ireland

![](_page_30_Picture_23.jpeg)

 $\leftrightarrow$ 

World Heritage site Solovetsky Islands, Russia

Image of Historic town of Inveraray

### A programme for the people

### Image Gallery

twill develop an online tool to assess the risks for and vulnerabilities of historic places and provide guidance for the planning of strategic adaption measures that takes into account cultural, economic, environmental and social sustainability. The tool will be develop, test and demonstrated nine case studies, in Iceland, Ireland, Norway, Russia, Sweden and Scotland, for which adaptation actions plans will be produced. The project will also create<br>a community network with a networking platform, round table wor

Image of the Ballinskelligs Abbey and Castle

![](_page_30_Picture_34.jpeg)

Close Submit